# **Dell E2222H**

## Instrukcja użytkownika

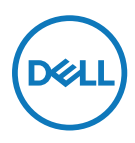

**Model monitora: E2222H Model - zgodność z przepisami: E2222Ht/E2222Hf**

# **Uwagi, przestrogi i ostrzeżenia**

- **UWAGA: UWAGA zawiera ważne informacje, które pomagają w lepszym użytkowaniu komputera.**
- **PRZESTROGA: PRZESTROGA wskazuje możliwość uszkodzenia sprzętu lub utraty danych w przypadku niezastosowania się do instrukcji.**
- **OSTRZEŻENIE: OSTRZEŻENIE informuje o groźbie zniszczenia mienia, odniesienia obrażeń ciała lub śmierci.**

**Copyright © 2021 Dell Inc. lub firmy zależne. Wszelkie prawa zastrzeżone.** Dell, EMC i inne znaki towarowe to znaki towarowe firmy Dell Inc. lub jej firm zależnych. Inne znaki towarowe mogą być znakami towarowymi odpowiednich właścicieli.

2021 - 11

Rev. A00

# <span id="page-2-0"></span>**Spis treści**

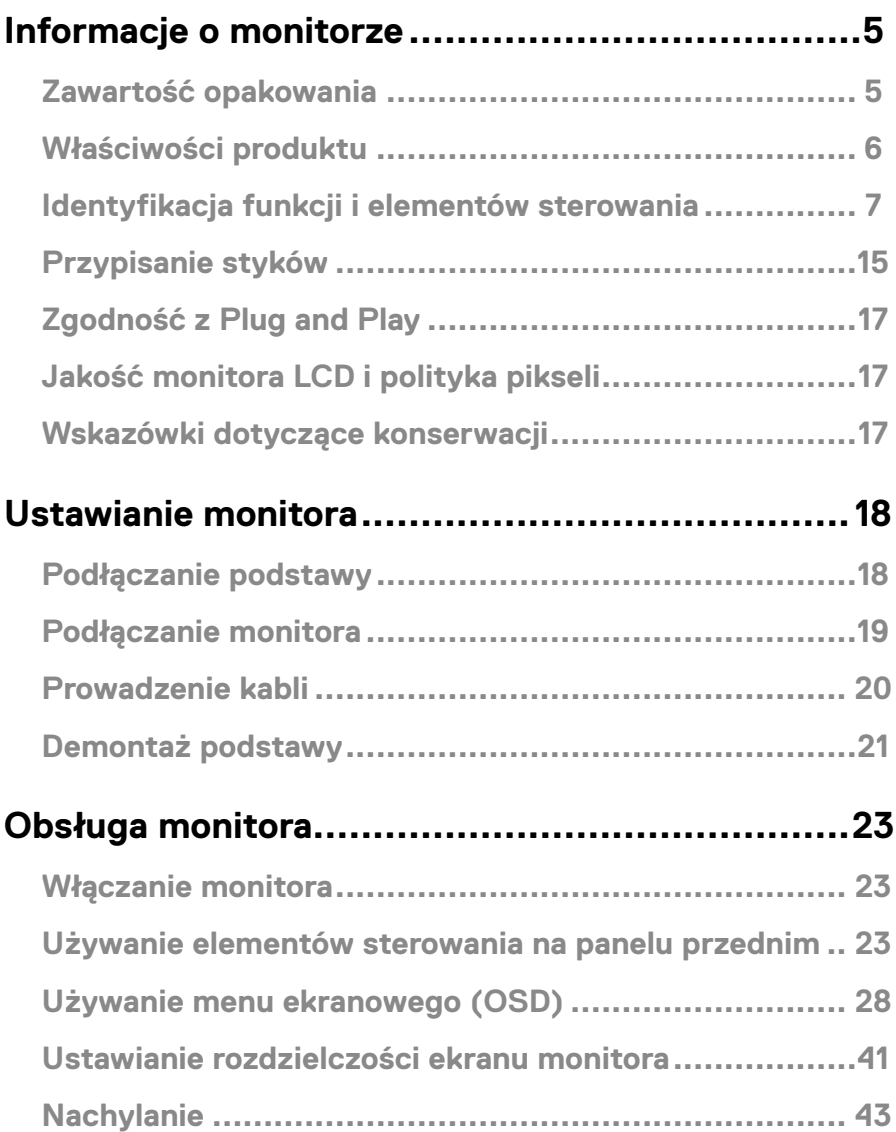

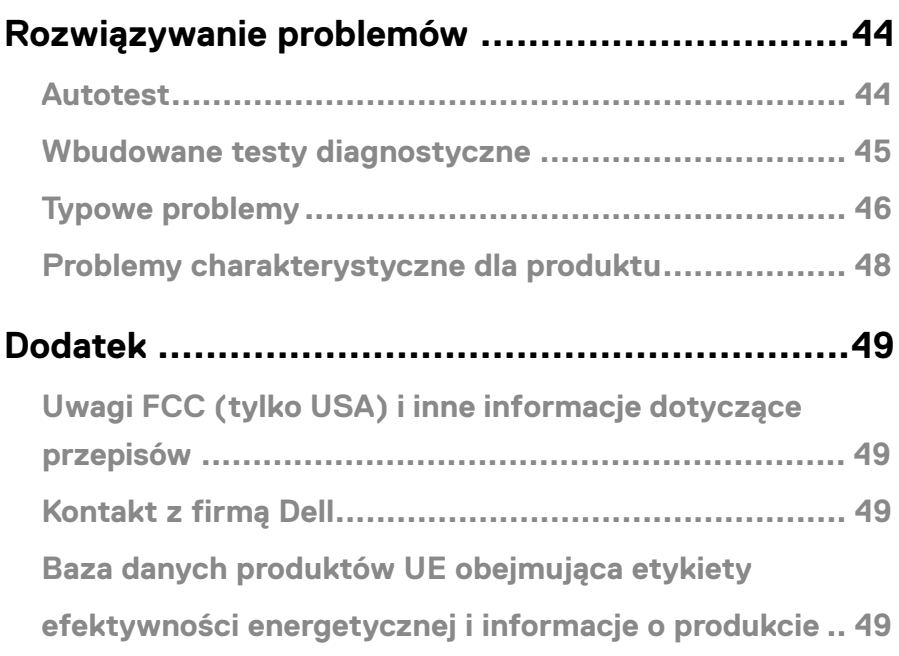

### <span id="page-4-0"></span>**Zawartość opakowania**

Monitor jest dostarczany ze wskazanymi w tabeli elementami. Należy upewnić się, że otrzymano wszystkie elementy i zapoznać się z częścią **[Kontakt z firmą Dell](#page-48-1)**, jeśli czegoś brakuje.

 **UWAGA: Niektóre elementy mogą być opcjonalne i nie są dostarczane z danym monitorem. Część funkcji może być niedostępna w niektórych krajach.**

 **UWAGA: W celu zamocowania jakiejkolwiek innej podstawy należy zapoznać się z instrukcjami w dołączonej do niej dokumentacji.**

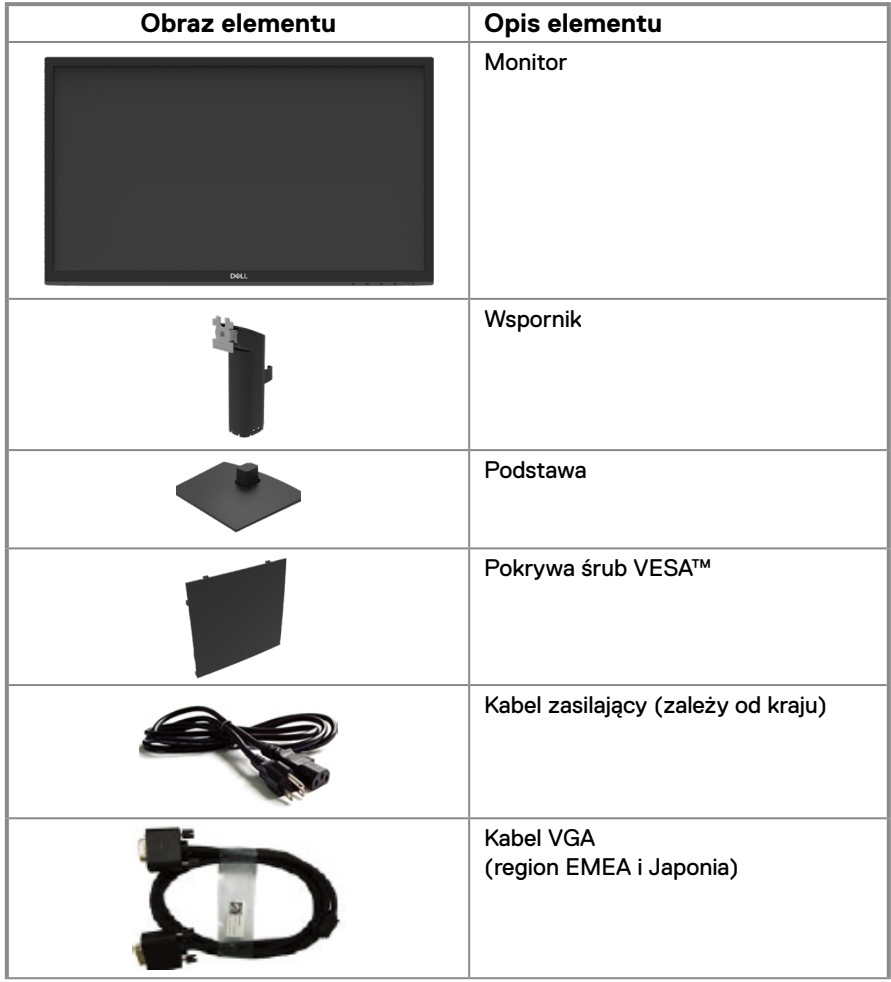

<span id="page-5-0"></span>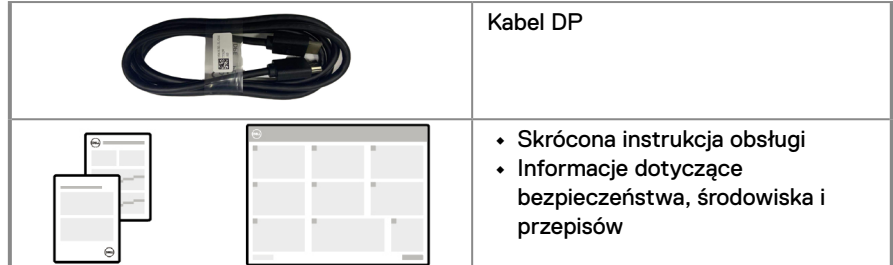

### **Właściwości produktu**

Płaskoekranowy monitor Dell E2222H jest wyposażony w aktywną matrycę, tranzystory cienkowarstwowe (TFT) i wyświetlacz ciekłokrystaliczny (LCD) z podświetleniem LED. Właściwości monitora:

- **•** Widoczny obszar wyświetlania 54,48 cm (21,45 cala) (mierzony po przekątnej). Rozdzielczość 1920 x 1080 z pełnoekranową obsługą niższych rozdzielczości.
- **•** Szeroki kąt widzenia wynoszący 178 stopni zarówno w pionie, jak i w poziomie.
- **•** Współczynnik kontrastu (3000:1).
- **•** Łączność cyfrowa za pośrednictwem złącza DisplayPort.
- **•** Obsługa Plug and Play, jeśli funkcja ta jest obsługiwana przez komputer.
- **•** Regulacje w menu ekranowym (OSD) ułatwiające konfigurację i optymalizację ekranu.
- **•** ≤ 0,3 W w trybie gotowości.
- **•** Optymalizacja komfortu widzenia z brakiem migania na ekranie.
- **•** W monitorze zastosowano technologię Flicker-Free, która eliminuje widoczne dla ludzkiego oka migotanie obrazu, zapewniając komfort podczas oglądania oraz zapobiegając zmęczeniu i podrażnieniu oczu.
- **•** Długotrwałe efekty emisji światła niebieskiego z monitora mogą obejmować uszkodzenie oczu, w tym podrażnienie oczu lub cyfrowe zmęczenie wzroku. Funkcja ComfortView zmniejsza ryzyko zmęczenia oczu w wyniku wysokiej emisji światła niebieskiego.
- **•** Gniazdo blokady bezpieczeństwa.
- **•** Szkło bez związków arsenu i brak związków rtęci wyłącznie w przypadku panelu.
- **•** Zmniejszona zawartość BFR/PVC (płytki drukowane są wykonane z laminatów bez BFR/ PVC).
- **•** Spełnia wymagania NFPA 99 w zakresie prądu upływu.
- **•** Certyfikat TCO.
- **•** Zarejestrowany w programie EPEAT tam, gdzie ma to zastosowanie. Rejestracja w systemie EPEAT zależy od kraju.

Status rejestracji wg kraju można sprawdzić w witrynie [https://www.epeat.net.](http://www.epeat.net)

- **•** Zgodność z RoHS.
- **•** Certyfikat Energy Star®.

### <span id="page-6-0"></span>**Identyfikacja funkcji i elementów sterowania**

**Widok z przodu**

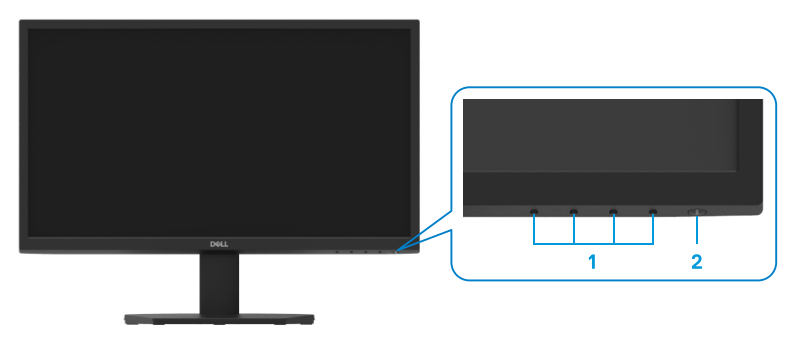

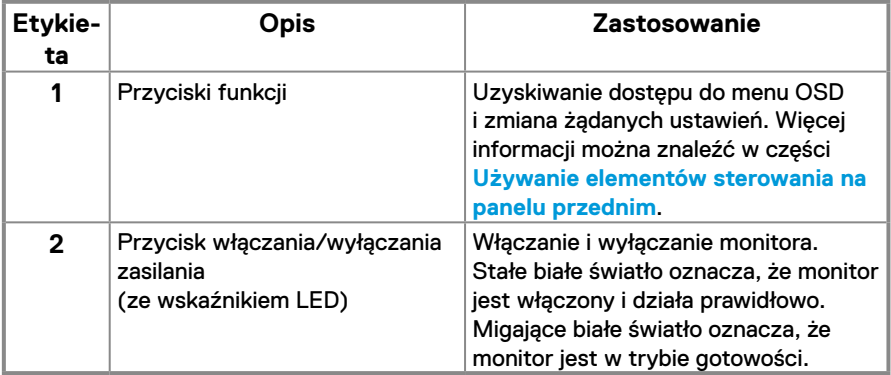

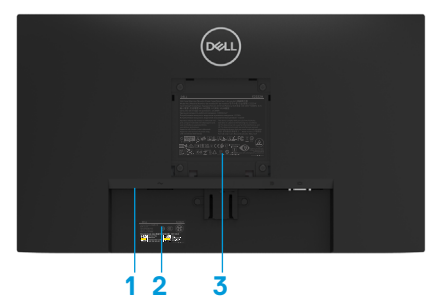

Bez podstawy monitora

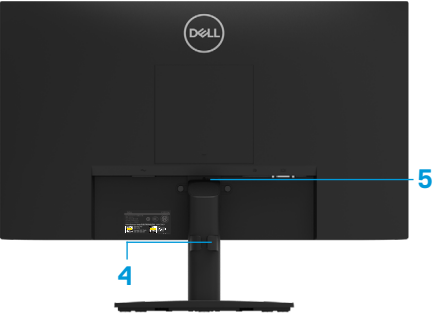

Z podstawą monitora

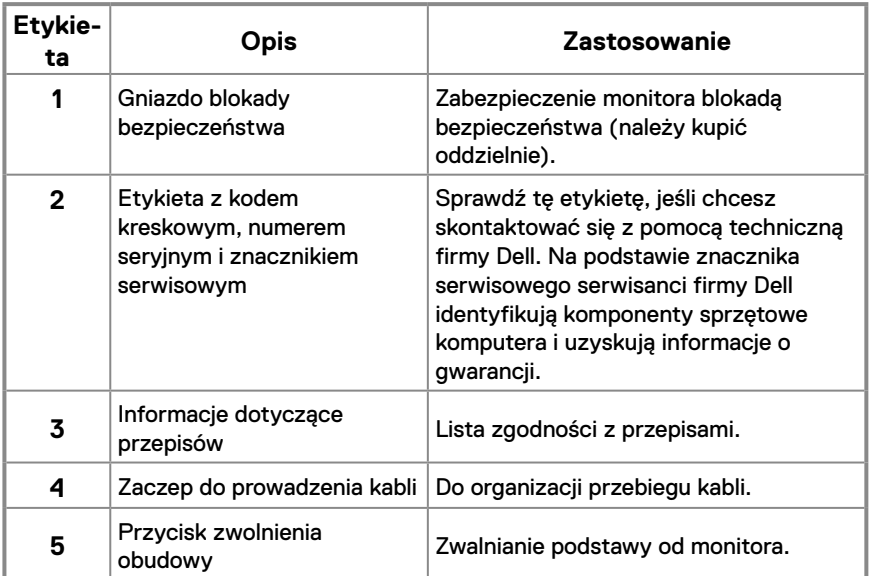

**Widok z boku**

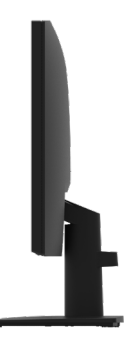

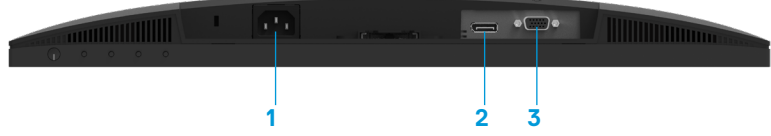

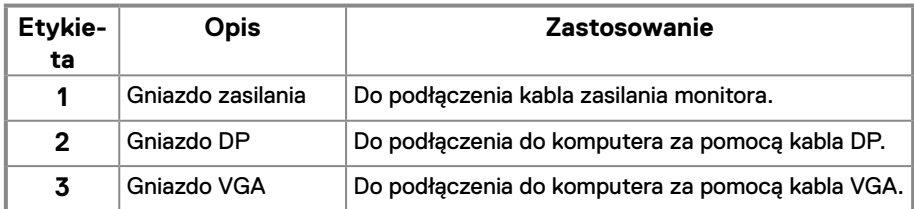

### **Specyfikacje monitora**

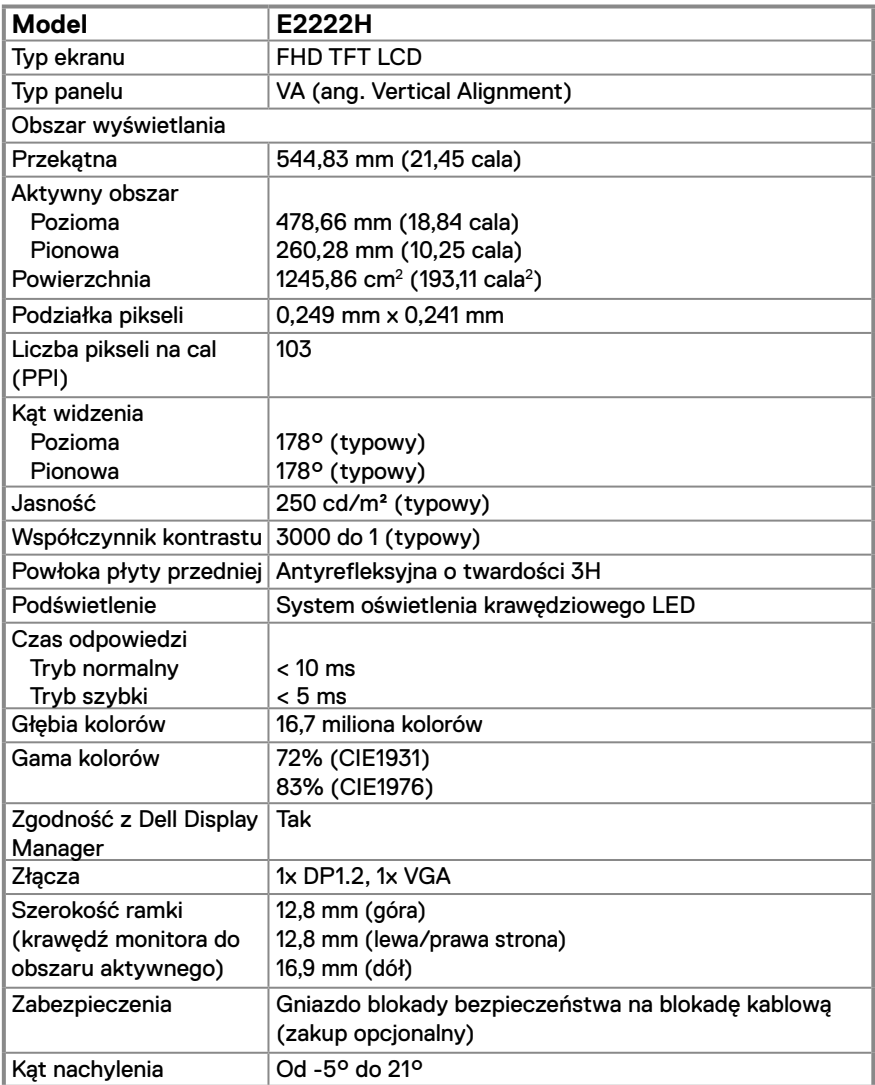

### **Specyfikacje rozdzielczości**

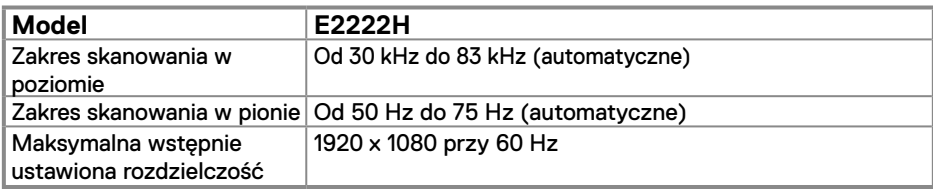

### **Wstępnie ustawione tryby wyświetlania**

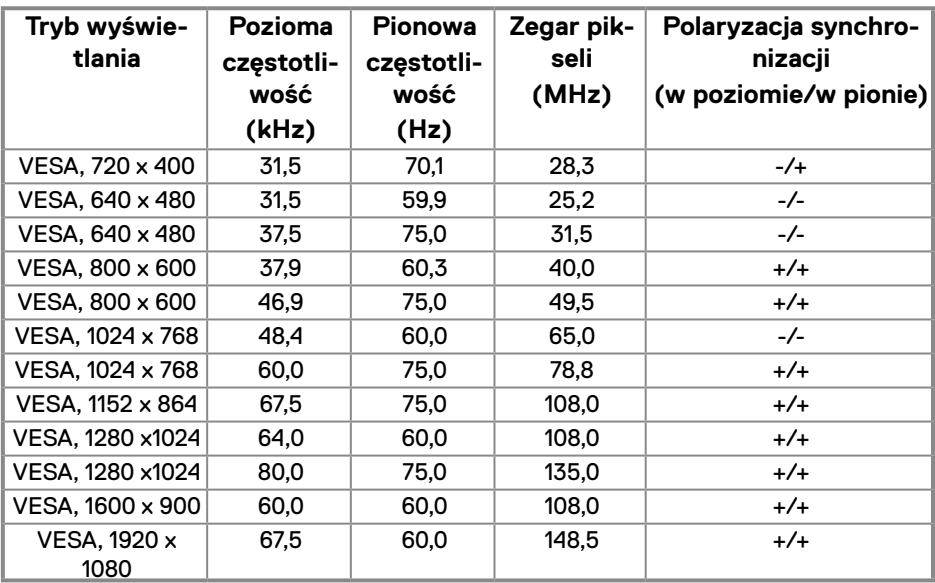

### **Specyfikacje elektryczne**

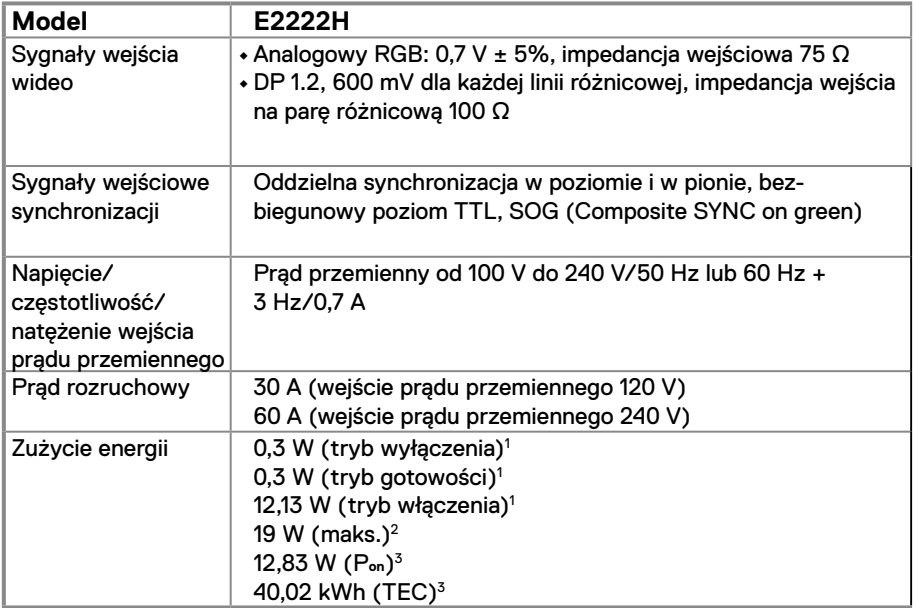

1 Zgodnie z rozporządzeniem UE 2019/2021 i UE 2019/2013.

2 Maksymalne ustawienie jasności i kontrastu.

3 Pon: Zużycie energii w trybie włączenia zgodnie z Energy Star w wersji 8.0. TEC: Całkowite zużycie energii w kWh zgodnie z Energy Star w wersji 8.0.

Dokument ten pełni wyłącznie funkcję informacyjną i przedstawia wyniki uzyskane w laboratorium. Wydajność urządzenia może być inna w zależności od zakupionych programów, składników i urządzeń peryferyjnych; uaktualnienie podanych informacji nie jest zagwarantowane.

W związku z tym klient nie powinien polegać na zapewnionych informacjach podczas podejmowania decyzji dotyczących tolerancji elektrycznych itp. Nie udziela się żadnych gwarancji, wyraźnych ani dorozumianych, w odniesieniu do dokładności lub kompletności.

### **UWAGA: Monitor ten otrzymał certyfikat ENERGY STAR.**

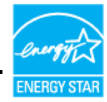

Produkt ten kwalifikuje się do programu ENERGY STAR w przypadku domyślnych ustawień fabrycznych, które można przywrócić za pomocą funkcji "Resetowanie do ustawień fabrycznych" w menu OSD. Zmiana domyślnych ustawień fabrycznych lub włączenie innych funkcji może zwiększyć zużycie energii, które może przekroczyć limit określony dla ENERGY STAR.

### **Charakterystyki fizyczne**

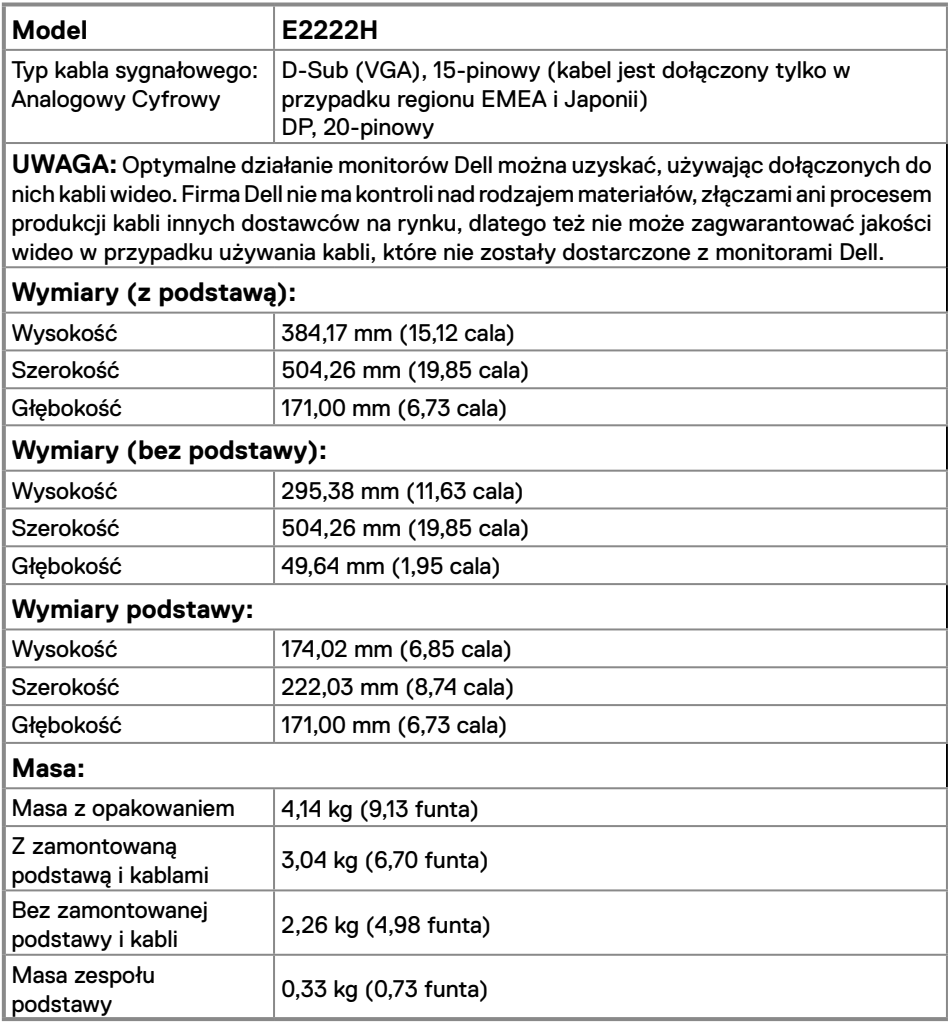

### **Charakterystyki środowiskowe**

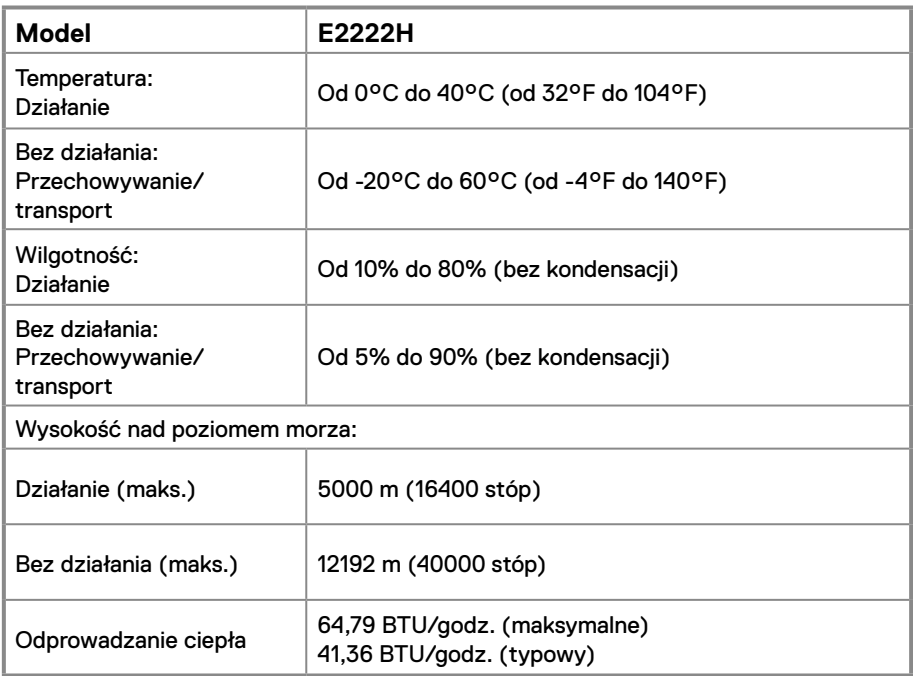

### <span id="page-14-0"></span>**Przypisanie styków**

15-pinowe złącze D-Sub

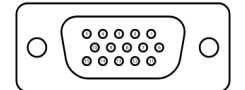

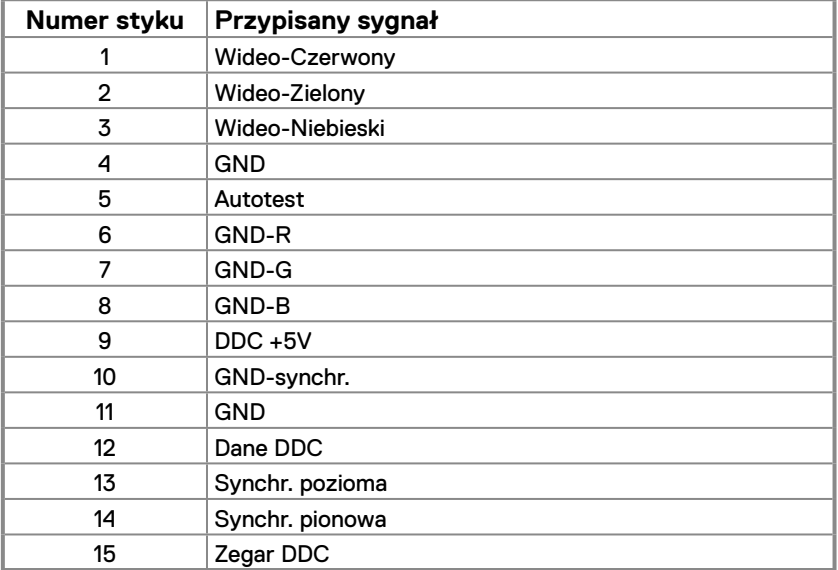

### **Przypisanie styków**

20-pinowe złącze DP

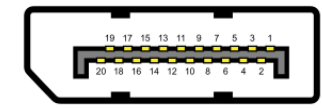

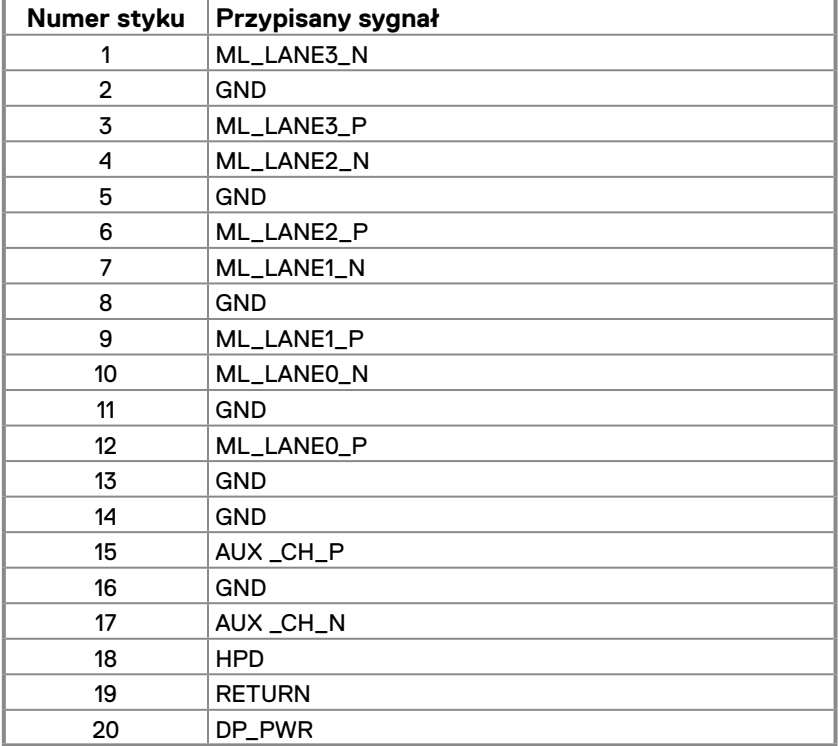

### <span id="page-16-0"></span>**Zgodność z Plug and Play**

Monitor można zainstalować w dowolnym systemie zgodnym z Plug and Play. Monitor automatycznie udostępnia komputerowi dane EDID (ang. Extended Display Identification Data) za pośrednictwem protokołów DDC (ang. Display Data Channel), dzięki czemu komputer może wykonać automatyczną konfigurację i optymalizację ustawień monitora. Większość instalacji monitorów jest automatyczna, ale w razie potrzeby można wybrać inne ustawienia. Więcej informacji na temat zmiany ustawień monitora można znaleźć w części **[Obsługa monitora](#page-22-2)**.

### **Jakość monitora LCD i polityka pikseli**

Podczas procesu produkcji monitorów LCD może się zdarzyć, że jeden lub więcej pikseli utrwali się w niezmienionym stanie, są one jednak trudne do zauważenia i nie wpływają na jakość ani użyteczność monitora. Dalsze informacje o jakości monitorów Dell i polityce pikseli można znaleźć na stronie pomocy technicznej firmy Dell, pod adresem [www.dell.](http://www.dell.com/pixelguidelines) [com/pixelguidelines](http://www.dell.com/pixelguidelines).

### **Wskazówki dotyczące konserwacji**

#### **Czyszczenie monitora**

 **OSTRZEŻENIE: Przed czyszczeniem monitora należy wyjąć kabel zasilający z gniazdka elektrycznego.**

#### **PRZESTROGA: Przed czyszczeniem monitora należy przeczytać i wykonać [Instrukcje bezpieczeństwa.](#page-48-2)**

Podczas rozpakowywania, czyszczenia lub obsługi monitora należy przestrzegać poniższych zaleceń:

- **•** W celu oczyszczenia ekranu należy lekko zwilżyć wodą miękką, czystą szmatkę. Jeśli to możliwe, należy używać specjalnych chusteczek do czyszczenia ekranu lub środków odpowiednich do czyszczenia powłok antystatycznych. Nie należy używać benzenu, rozcieńczalnika, amoniaku, ściernych środków czyszczących lub sprężonego powietrza.
- **•** Do czyszczenia monitora należy używać nieznacznie zwilżonej szmatki. Należy unikać używania jakichkolwiek detergentów, ponieważ niektóre mogą pozostawić na monitorze mleczny osad.
- **•** Jeśli po rozpakowaniu monitora zauważony zostanie biały proszek, należy wytrzeć go szmatką.
- **•** Podczas obsługi monitora należy zachować ostrożność, ponieważ monitory o ciemnych kolorach łatwo jest zarysować.
- **•** Aby uzyskać najlepszą jakość obrazu na monitorze, należy używać dynamicznie zmieniającego się wygaszacza ekranu i wyłączać monitor, gdy nie jest używany.

### <span id="page-17-0"></span>**Podłączanie podstawy**

 **UWAGA: Monitor jest dostarczany z odłączoną podstawą.**

 **UWAGA: Poniższa procedura dotyczy podstawy dostarczanej z monitorem.**

#### **W celu założenia podstawy monitora:**

- **1.** Zamontuj na podstawie wspornik podstawy.
	- a. Ustaw podstawę monitora na stabilnej powierzchni stołu.

b. Wsuń odpowiednio ustawiony wspornik podstawy monitora w dół, aż do zatrzaśnięcia w podstawie.

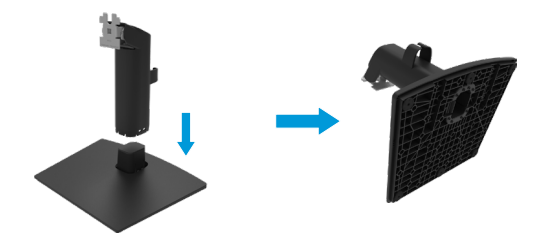

- **2.** Przymocuj zespół podstawy do monitora.
	- a. Połóż monitor na miękkiej tkaninie lub poduszce w pobliżu krawędzi biurka.
	- b. Dopasuj wspornik montażu podstawy do rowków na monitorze.
	- c. Wsuń wspornik w kierunku monitora, aż do zatrzaśnięcia.
	- d. Załóż pokrywę VESA.

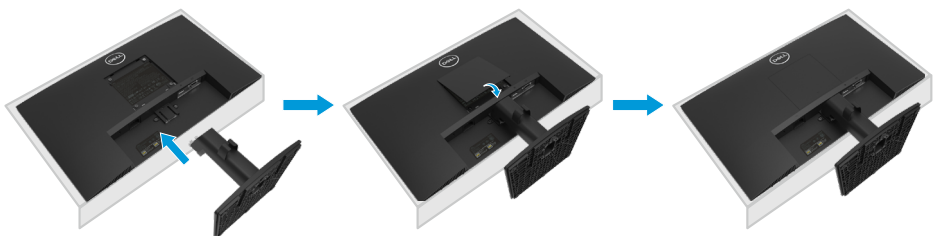

### <span id="page-18-0"></span>**Podłączanie monitora**

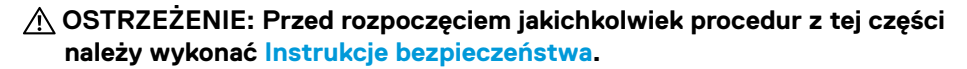

 **UWAGA: Nie wolno podłączać do komputera wszystkich kabli jednocześnie. Przed podłączeniem kabli do monitora zalecane jest ich przeprowadzenie przez otwór do zarządzania kablami.**

 **UWAGA: Optymalne działanie monitorów Dell można uzyskać, używając dołączonych do nich kabli. Firma Dell nie może zagwarantować jakości wideo ani wydajności w przypadku kabli firm innych niż Dell.**

#### **W celu podłączenia monitora do komputera:**

- **1.** Wyłącz komputer i odłącz kabel zasilający.
- **2.** Podłącz kabel VGA lub DP do monitora i do komputera.

#### **Podłączanie kabla VGA**

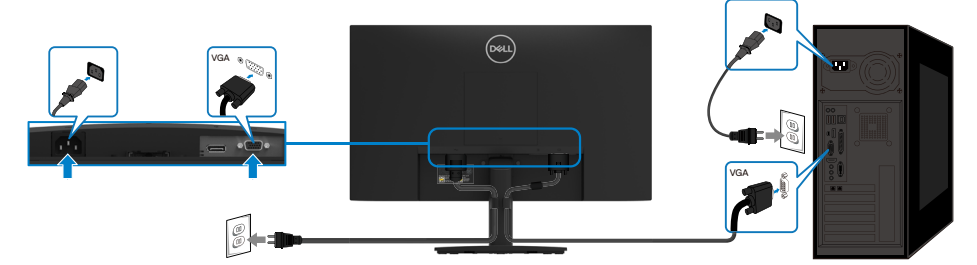

### **Podłączanie kabla DP**

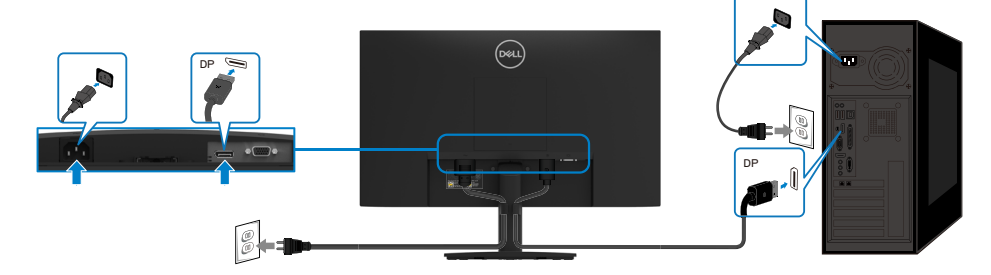

### <span id="page-19-0"></span>**Prowadzenie kabli**

Użyj zaczepu do prowadzenia kabli w celu uporządkowania kabli podłączonych do monitora.

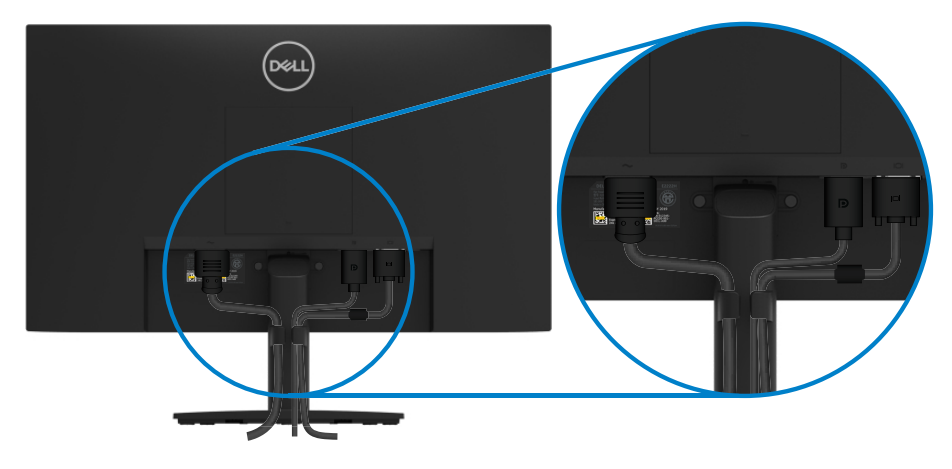

### <span id="page-20-0"></span>**Demontaż podstawy**

 **UWAGA: Aby zapobiec zarysowaniu ekranu podczas zdejmowania podstawy, monitor należy położyć na miękkiej i czystej powierzchni.**

 **UWAGA: Poniższa procedura dotyczy podstawy dostarczanej z monitorem. W celu zdjęcia podstawy:**

- **1.** a. Połóż monitor na miękkiej tkaninie na biurku.
	- b. Odchyl podstawę ku górze, aby uzyskać dostęp do przycisku zwalniającego.

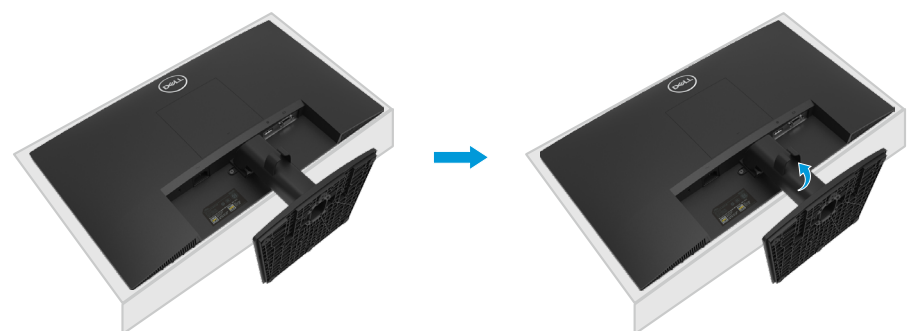

- **2.** a. Za pomocą długiego i cienkiego śrubokręta naciśnij zatrzask zwalniający znajdujący się w otworze nad podstawą.
	- b. Po zwolnieniu zatrzasku odłącz podstawę od monitora.
	- c. Naciśnij zatrzask szybkiego zwalniania na spodzie podstawy, aby oddzielić ją od wspornika.

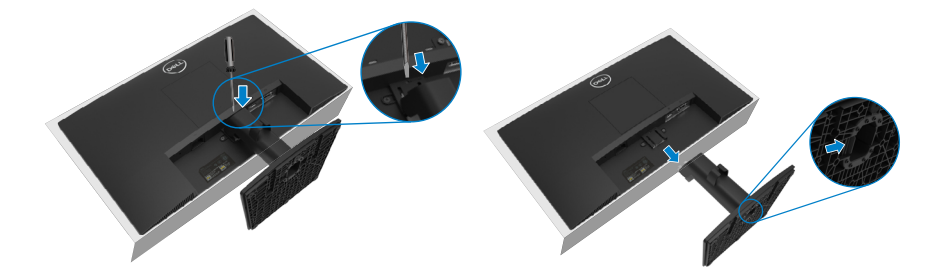

#### **Aby zdjąć pokrywę VESA:**

Naciśnij wgłębienie na pokrywie VESA, aby odłączyć ją od tylnego panelu monitora.

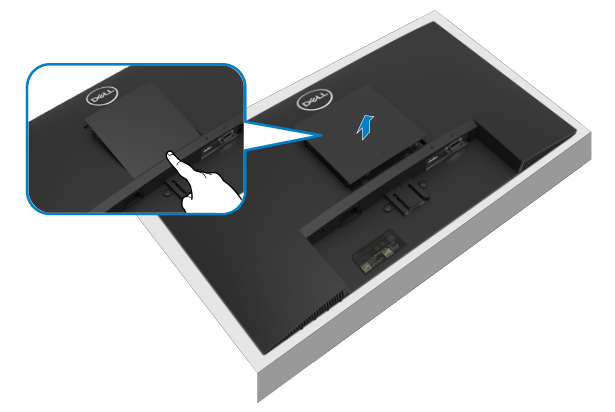

### **Montaż na ścianie (opcjonalnie)**

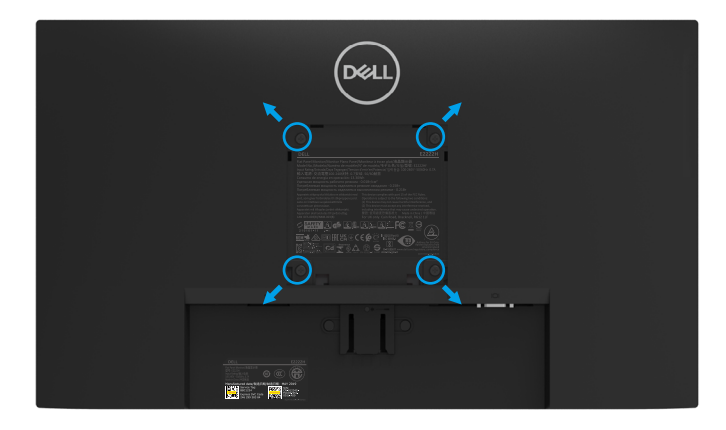

Należy zapoznać się z instrukcją dołączoną do zestawu montażowego podstawy zgodnego z VESA.

- **1.** Połóż panel monitora na miękkiej tkaninie lub poduszce na stabilnym, płaskim stole.
- **2.** Zdemontuj podstawę.
- **3.** Użyj wkrętaka, aby wykręcić cztery śruby mocujące plastikową pokrywę.
- **4.** Przymocuj wspornik montażowy z zestawu do montażu na ścianie do monitora LCD.
- **5.** Zamontuj monitor LCD na ścianie, wykonując zalecenia zawarte w instrukcji zestawu montażowego podstawy.

**UWAGA: Do używania wyłącznie ze wspornikami do montażu na ścianie z certyfikatem UL, CSA lub GS o minimalnym udźwigu/nośności 9,04 kg (19,93 funta) w przypadku modelu E2222H.**

# <span id="page-22-2"></span><span id="page-22-0"></span>**Obsługa monitora**

### **Włączanie monitora**

Naciśnij przycisk w celu włączenia monitora.

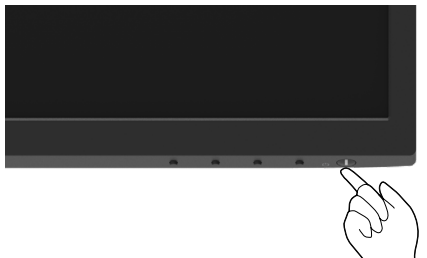

### <span id="page-22-1"></span>**Używanie elementów sterowania na panelu przednim**

Przyciski sterowania na dolnej krawędzi monitora umożliwiają regulację wyświetlanego obrazu.

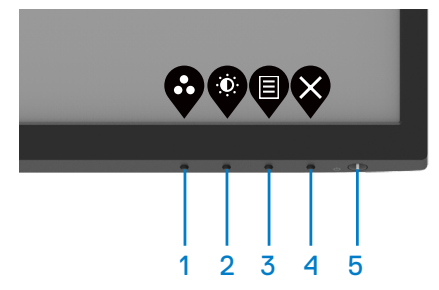

W poniższej tabeli opisano przyciski sterowania:

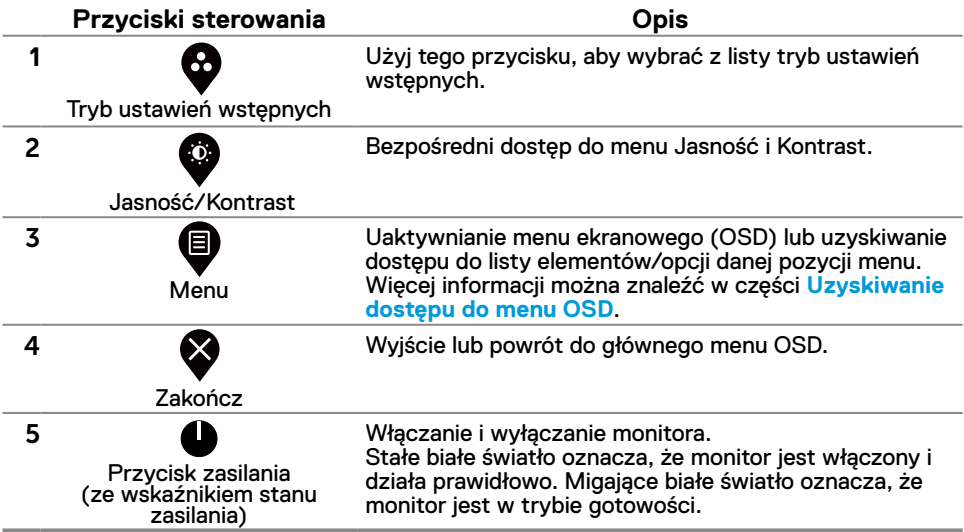

### **Korzystanie z funkcji blokady menu OSD**

Przyciski sterowania na panelu przednim można zablokować, aby uniemożliwić dostęp do menu OSD i/lub przycisku zasilania.

#### **Blokowanie przycisków za pomocą menu Blokada.**

**1.** Wybierz jedną z poniższych opcji.

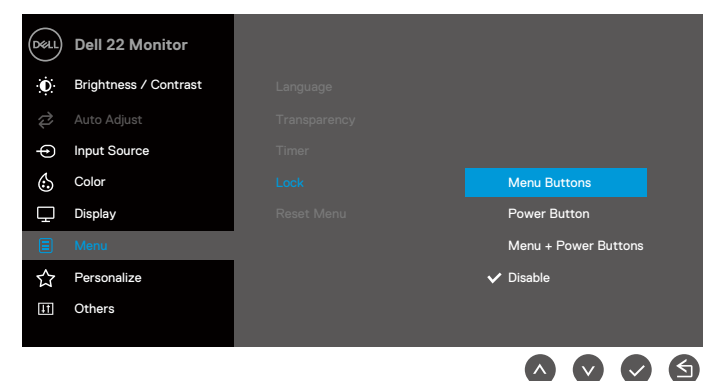

**2.** Wyświetlony zostanie poniższy komunikat.

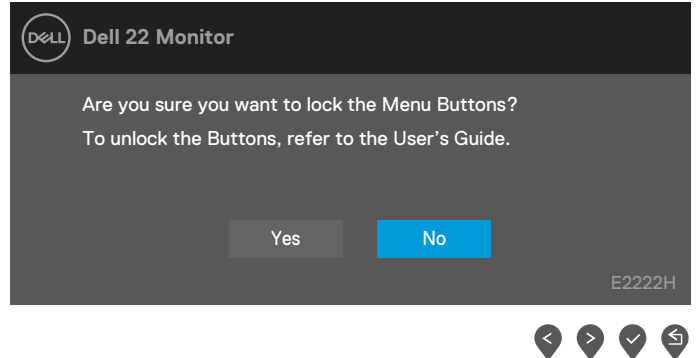

**3.** Wybierz przycisk Tak, aby zablokować przyciski. Naciśnięcie dowolnego przycisku sterowania po uaktywnieniu blokady spowoduje wyświetlenie ikony blokady  $\triangleq$ .

**Blokowanie przycisków za pomocą przycisku sterowania na panelu przednim.**

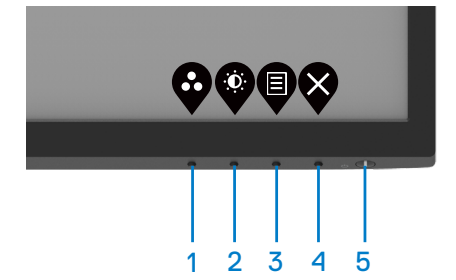

**1.** Naciśnij Przycisk 4 i przytrzymaj go przez cztery sekundy, aż na ekranie wyświetlone zostanie menu.

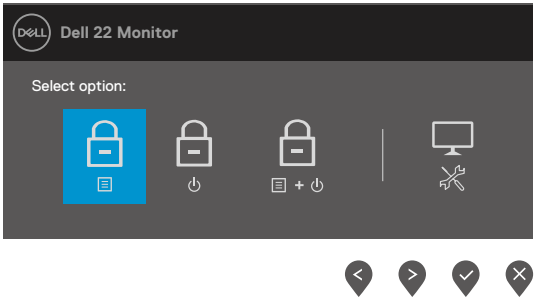

**2.** Wybierz jedną z poniższych opcji:

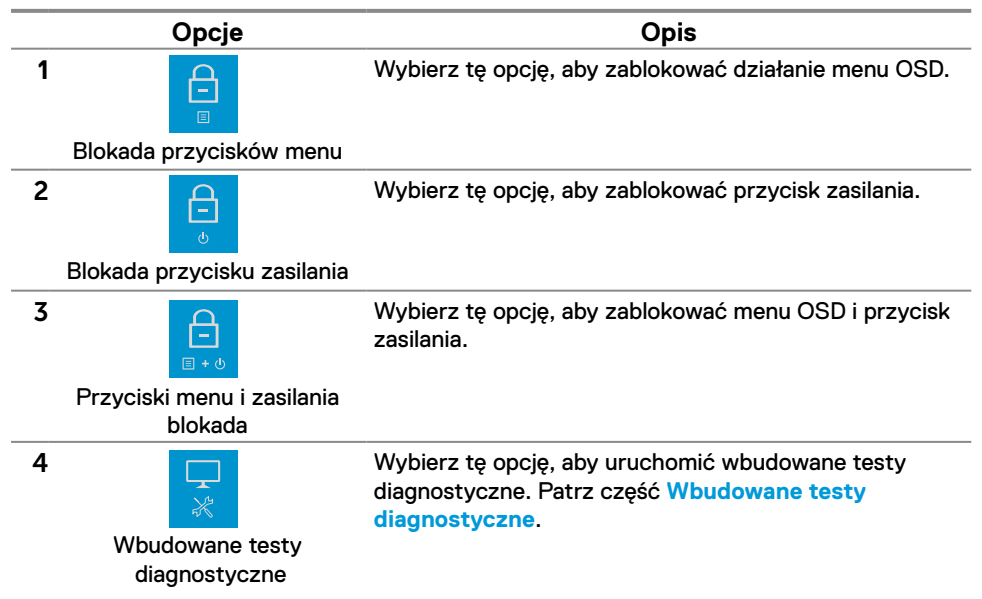

#### **Odblokowywanie przycisków.**

Naciśnij **Przycisk 4** i przytrzymaj go przez cztery sekundy, aż na ekranie wyświetlone zostanie menu. W poniższej tabeli opisano opcje odblokowywania przycisków sterowania na panelu przednim.

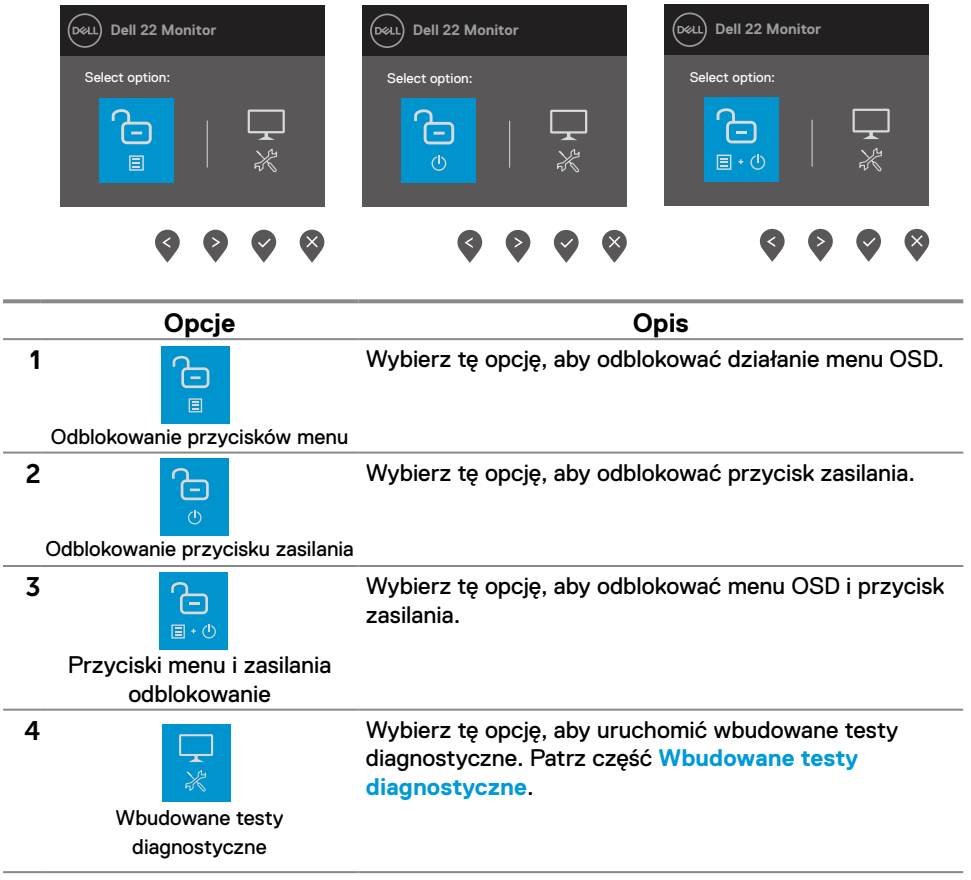

### **Elementy sterowania menu OSD**

Przyciski na dolnej krawędzi monitora umożliwiają regulację ustawień obrazu.

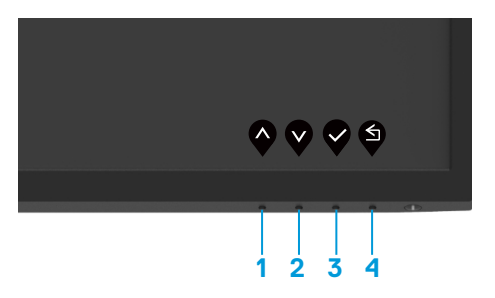

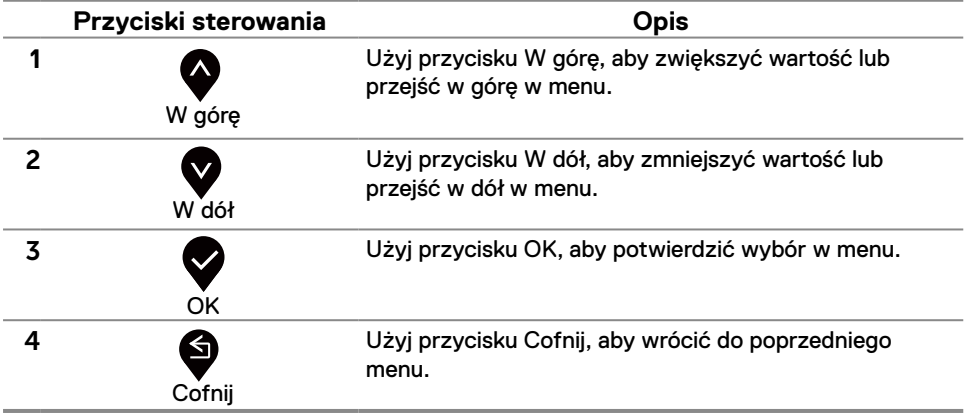

### <span id="page-27-0"></span>**Używanie menu ekranowego (OSD)**

<span id="page-27-1"></span>**Uzyskiwanie dostępu do menu OSD**

 **UWAGA: Wprowadzone zmiany są zapisywane automatycznie po przejściu do innego menu, wyjściu z menu OSD lub jego automatycznym wyłączeniu.**

**1.** Naciśnij przycisk  $\bigcirc$ , aby wyświetlić główne menu OSD.

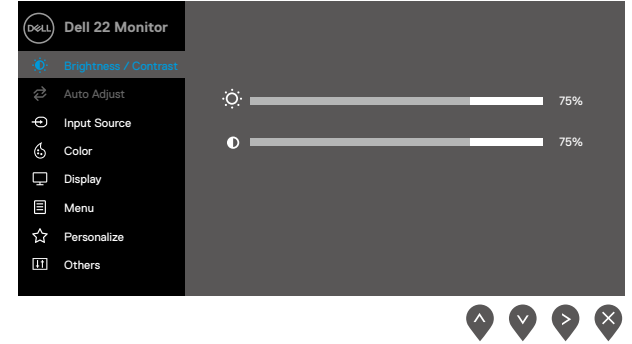

- 2. Naciśnij przycisk  $\blacklozenge$  i  $\blacklozenge$ , aby przejść między opcjami ustawień. Po przejściu z jednej ikony na drugą nazwa opcji zostanie podświetlona.
- **3.** Naciśnij raz przycisk **V**, aby uaktywnić podświetloną opcję.
- **4.** Naciśnij przycisk  $\bullet$  i  $\bullet$ , aby wybrać żądany parametr.
- **5.** Aby wprowadzić zmiany, naciśnij przycisk  $\blacktriangledown$ , a następnie użyj przycisków  $\blacktriangledown$  i  $\blacktriangledown$ . zgodnie ze wskazaniami w menu.

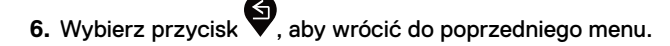

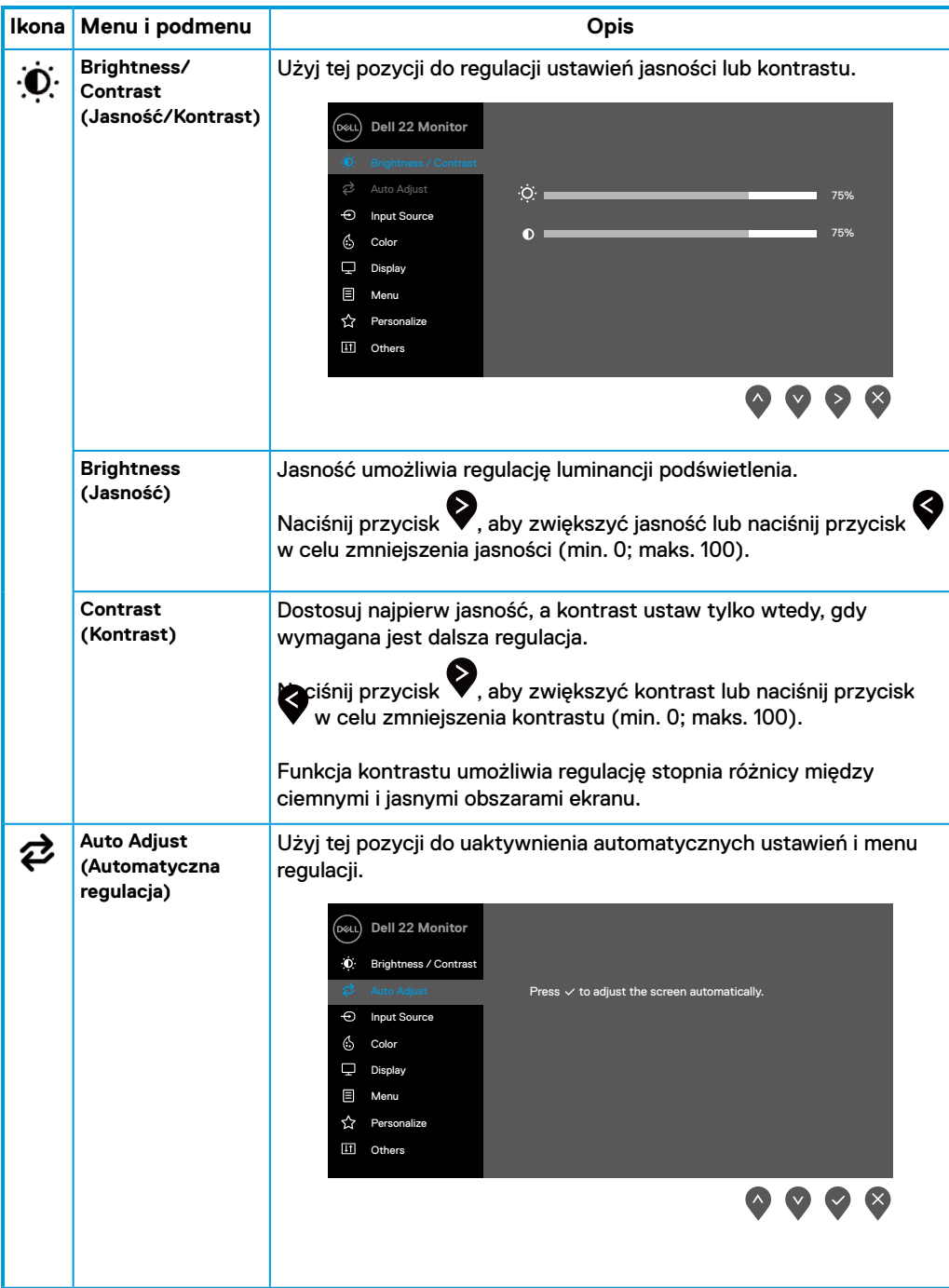

<span id="page-29-0"></span>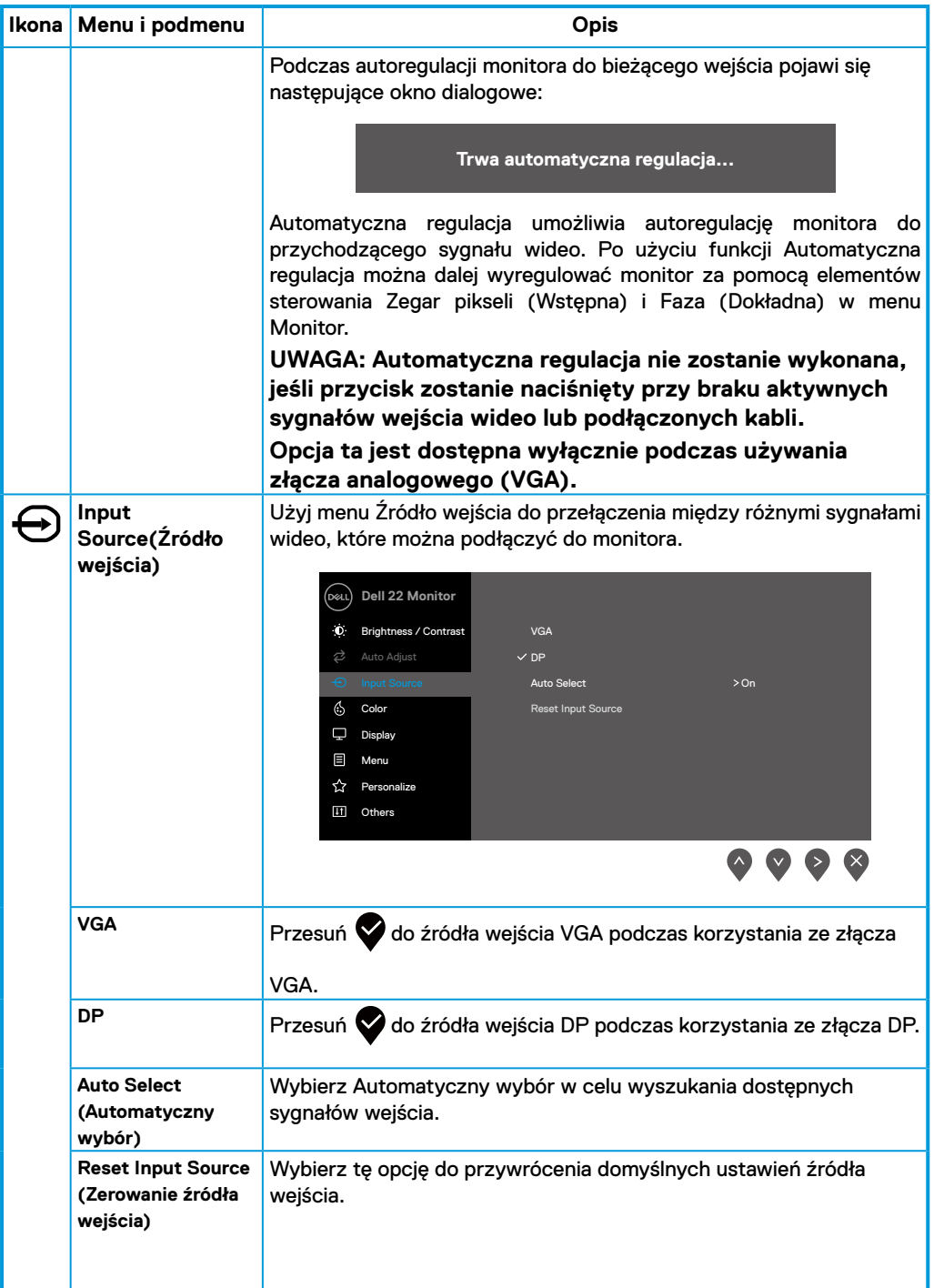

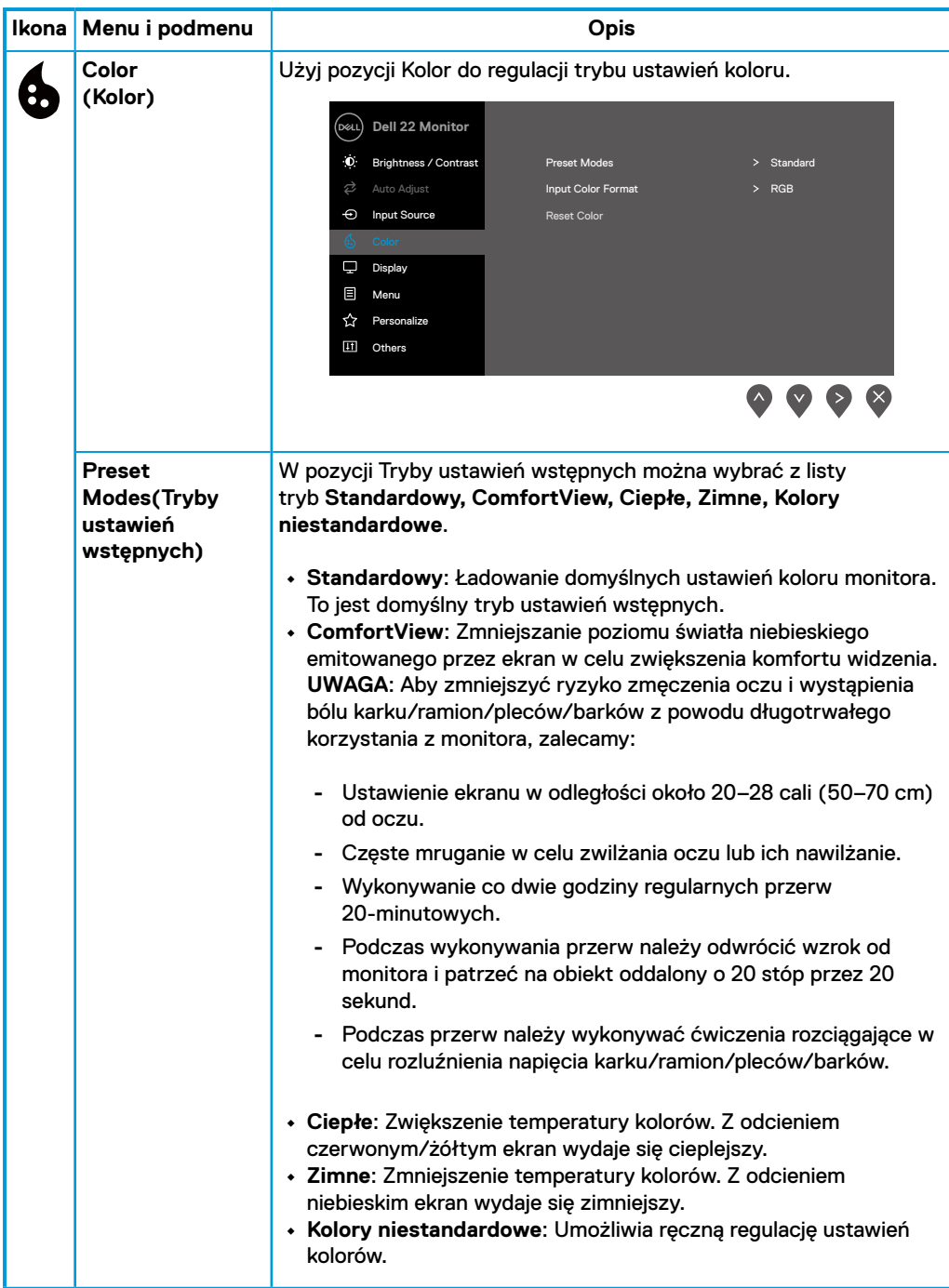

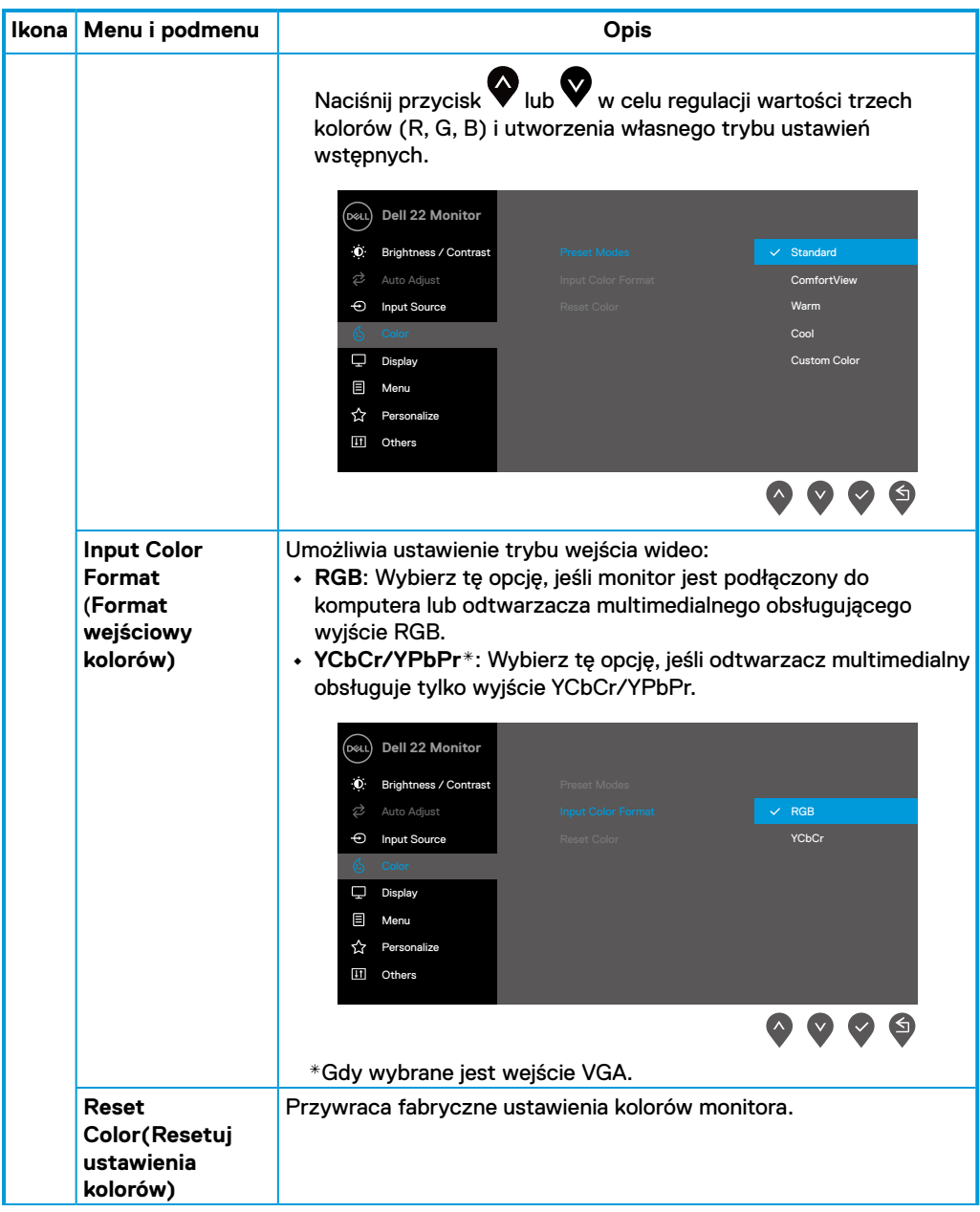

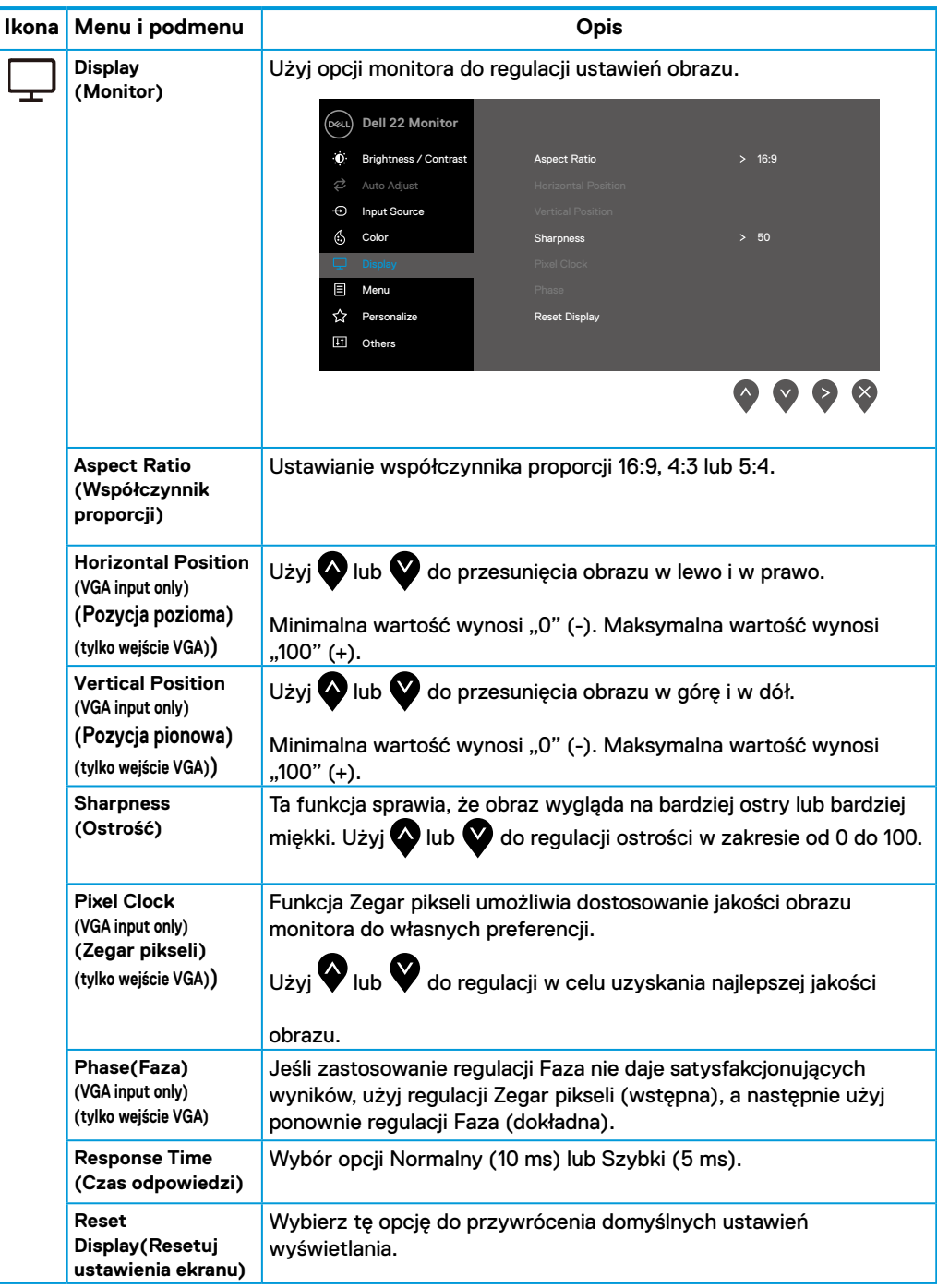

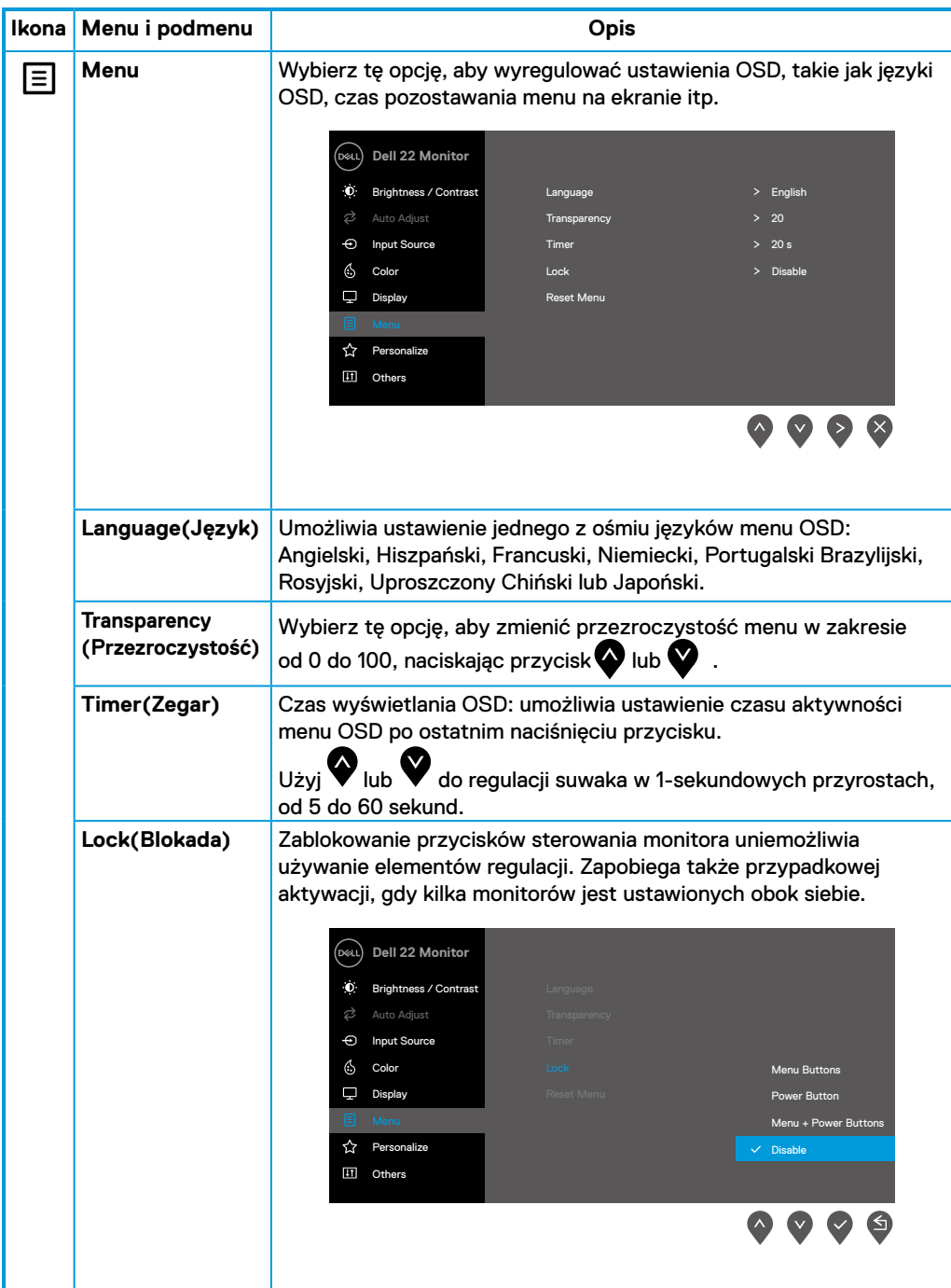

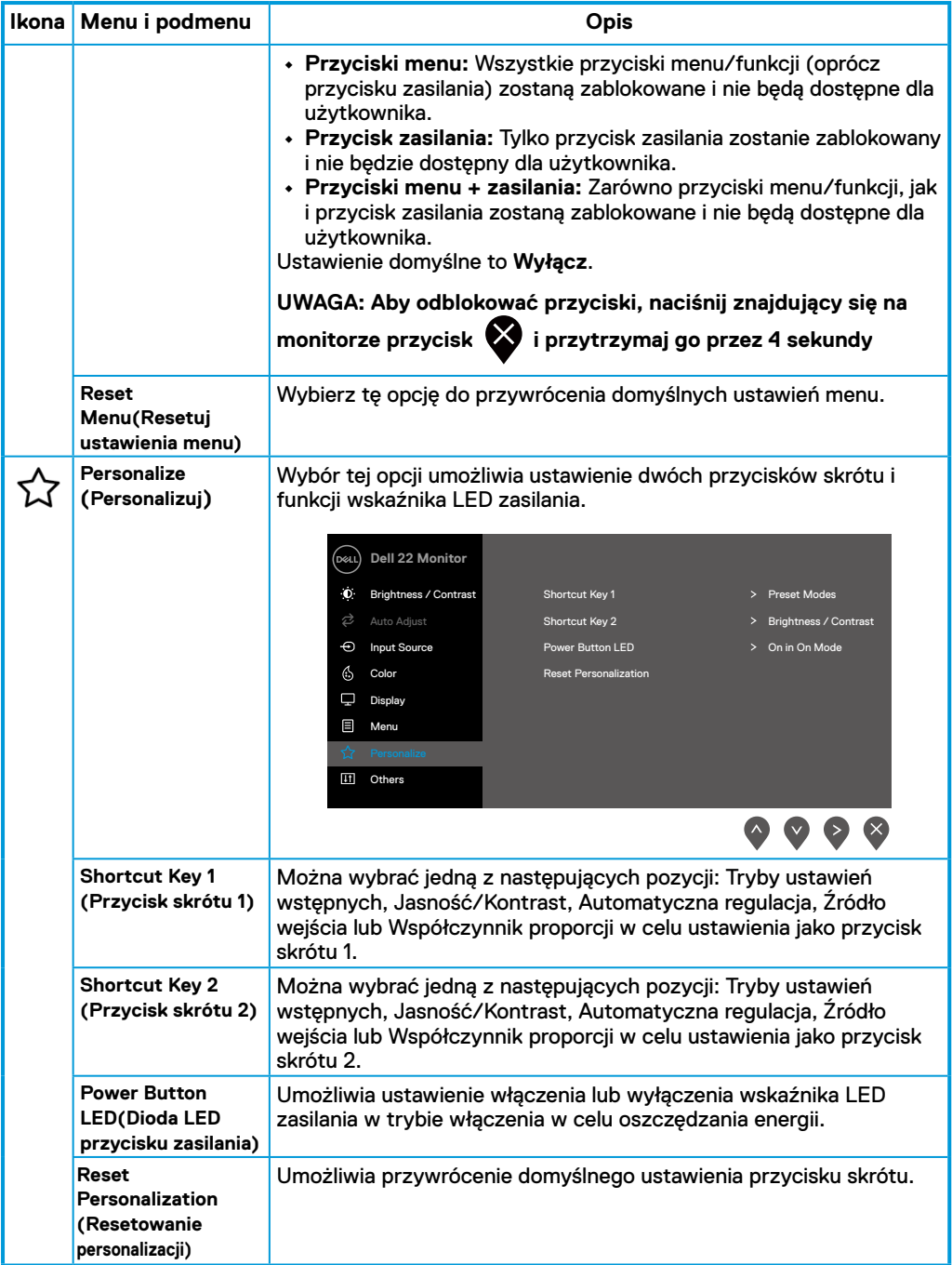

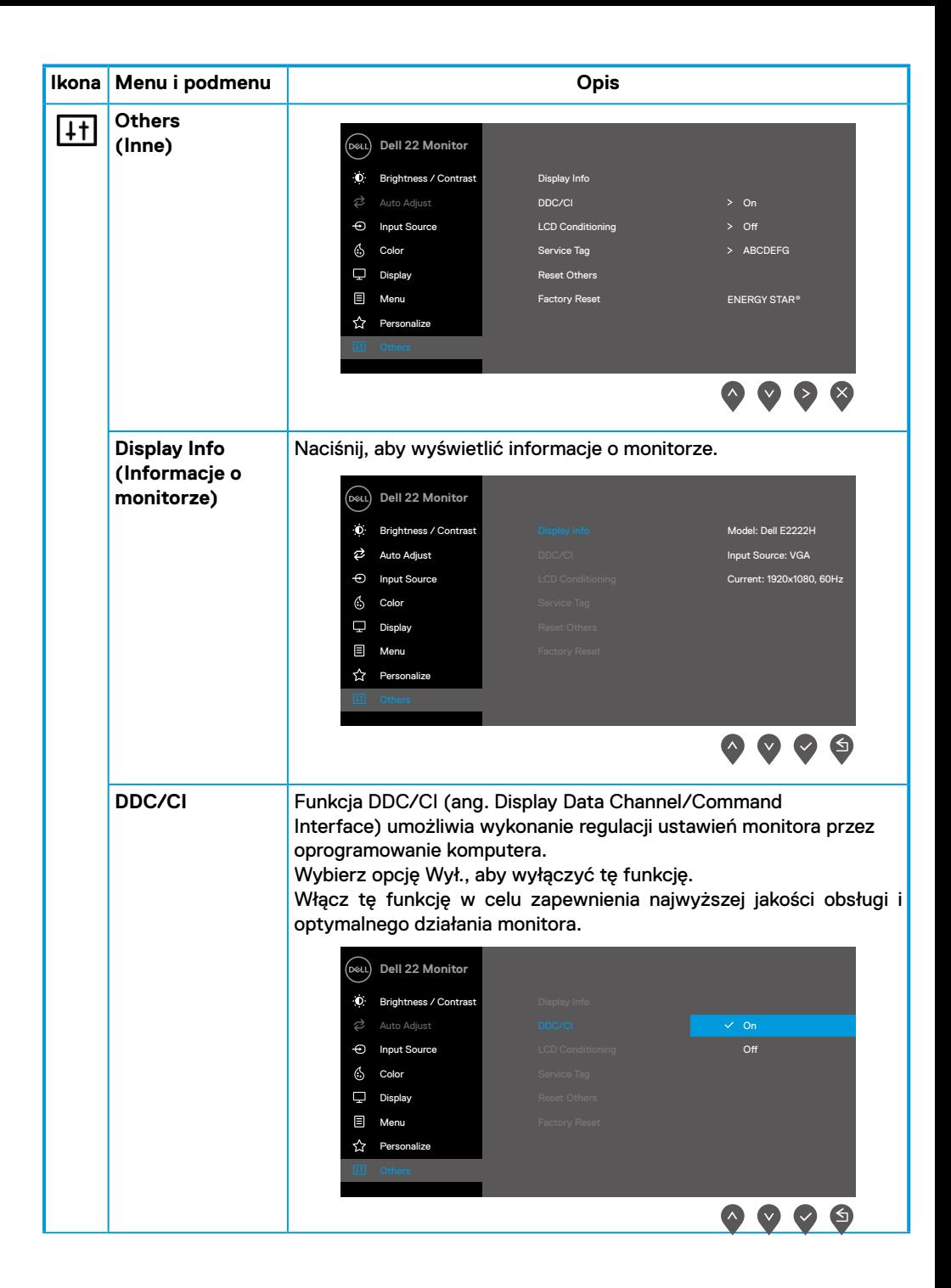

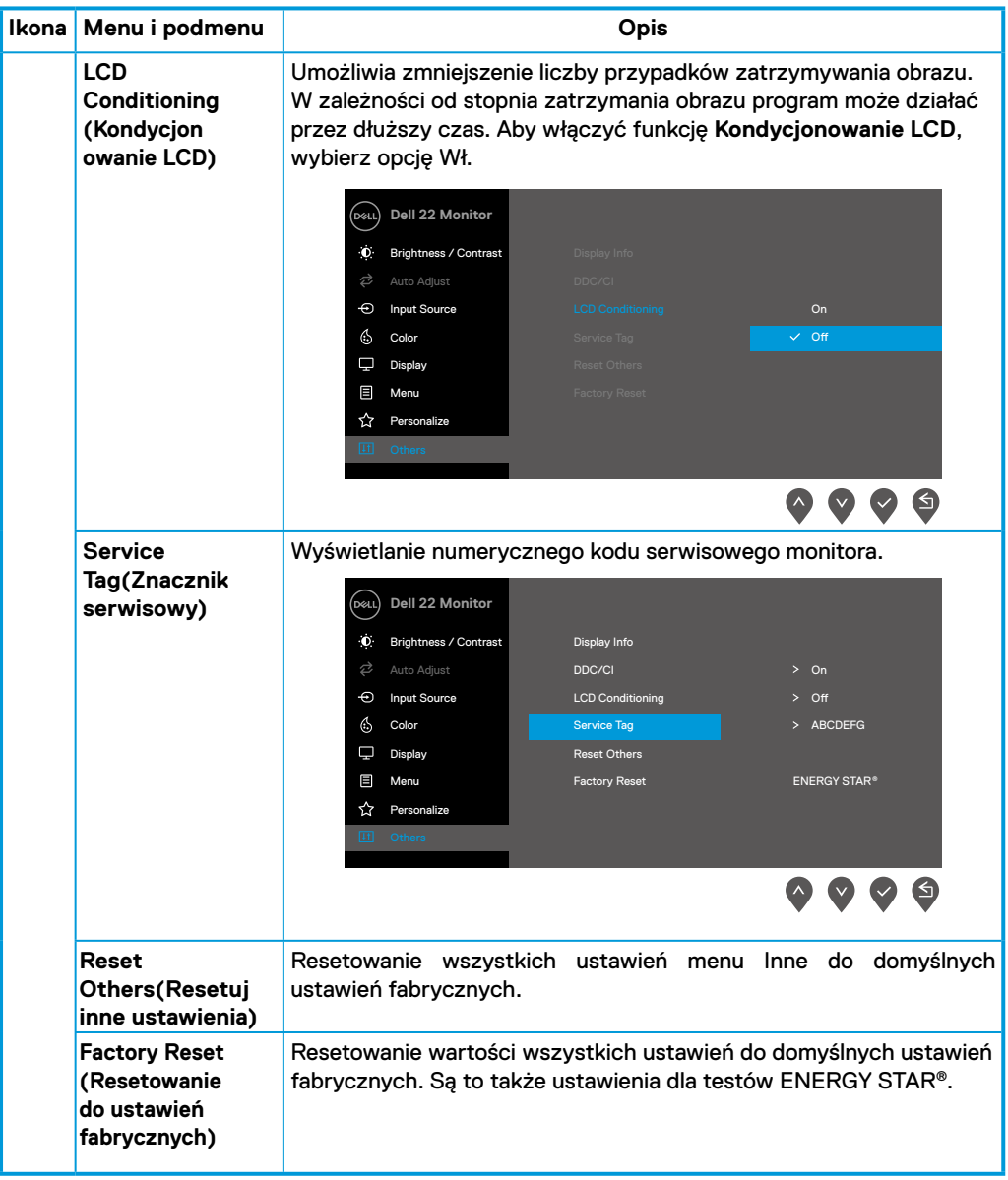

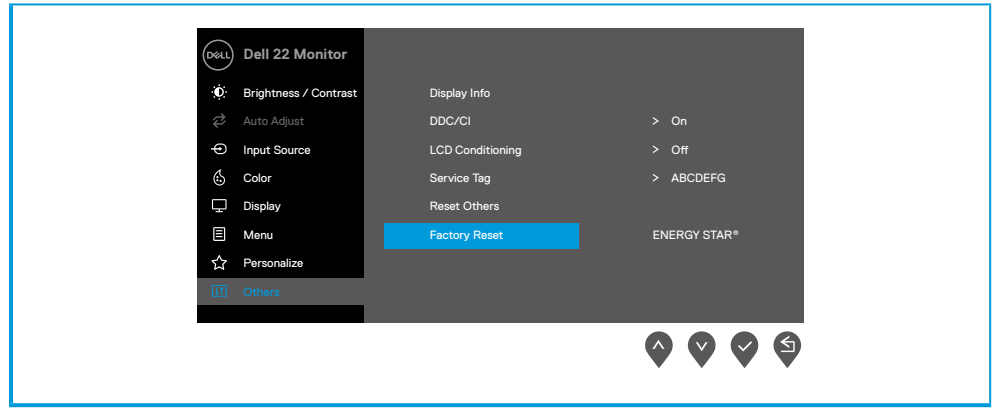

### **Komunikaty ostrzegawcze OSD**

Poniższy komunikat z ostrzeżeniem dotyczącym zużycia energii odnosi się do funkcji jasności i pojawi się, gdy użytkownik po raz pierwszy ustawi poziom jasności powyżej poziomu domyślnego.

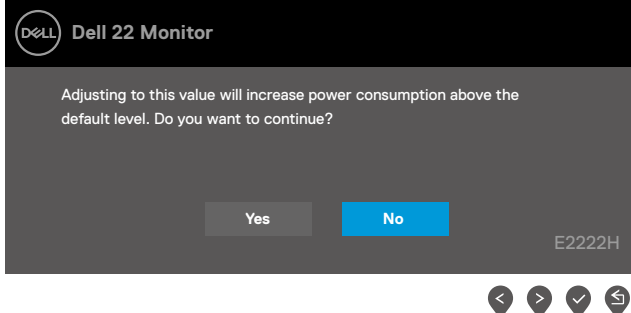

Przed włączeniem funkcji Blokada pojawi się poniższy komunikat.

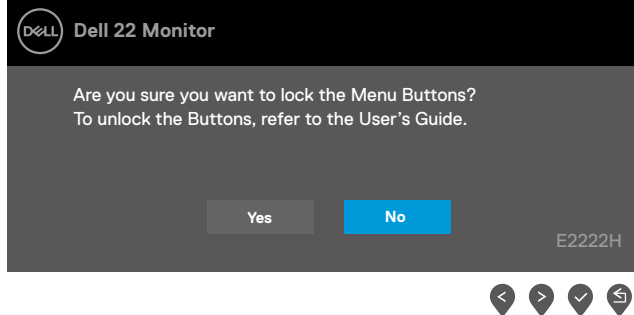

 **UWAGA: Komunikat może się nieco różnić w zależności od wybranych ustawień.**

Przed wyłączeniem funkcji DDC/CI pojawi się poniższy komunikat.

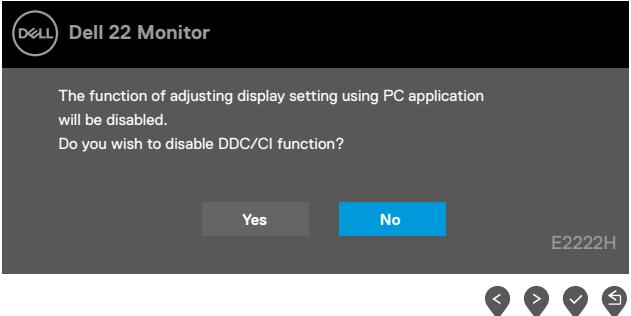

Po przejściu monitora do trybu gotowości pojawi się poniższy komunikat.

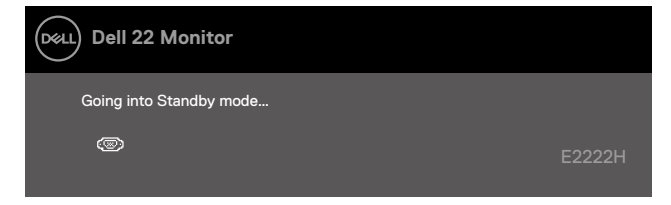

Jeśli nie jest podłączony kabel VGA lub DP, pojawi się przestawne okno dialogowe. Po upływie 4 minut w tym stanie monitor zostanie przełączony do trybu gotowości.

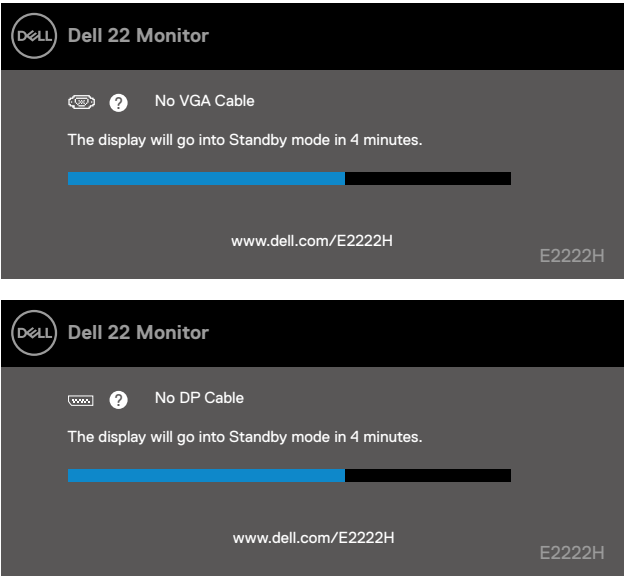

Więcej informacji można znaleźć w części **[Rozwiązywanie problemów](#page-43-1)**.

### <span id="page-40-0"></span>**Ustawianie rozdzielczości ekranu monitora**

#### **Ustawianie rozdzielczości ekranu 1920 x 1080**

W celu zapewnienia najwyższej wydajności należy ustawić rozdzielczość ekranu 1920 x 1080 pikseli, wykonując poniższe czynności:

#### **W systemie Windows 7:**

- **1.** Kliknij prawym przyciskiem myszy na pulpicie, a następnie kliknij polecenie **Rozdzielczość ekranu**.
- **2.** Kliknij menu rozwijane pozycji **Rozdzielczość ekranu** i wybierz 1920 x 1080.
- **3.** Kliknij przycisk **OK**.

#### **W systemie Windows 8 lub Windows 8.1:**

- **1.** Wybierz kafelek Pulpit w celu przełączenia na klasyczny wygląd pulpitu.
- **2.** Kliknij prawym przyciskiem myszy na pulpicie, a następnie kliknij polecenie **Rozdzielczość ekranu**.
- **3.** Kliknij menu rozwijane pozycji **Rozdzielczość ekranu** i wybierz 1920 x 1080.
- **4.** Kliknij przycisk **OK**.

#### **W systemie Windows 10:**

- **1.** Kliknij prawym przyciskiem myszy na pulpicie, a następnie kliknij polecenie **Ustawienia wyświetlania**.
- **2.** Kliknij pozycję **Zaawansowane ustawienia wyświetlania**.
- **3.** Kliknij menu rozwijane pozycji **Rozdzielczość** i wybierz 1920 x 1080.
- **4.** Kliknij przycisk **Zastosuj**.

Jeśli zalecana rozdzielczość nie jest wyświetlana jako opcja, może być konieczna aktualizacja sterownika karty graficznej. Sterownik karty graficznej można zaktualizować za pomocą jednej z poniższych metod:

#### **Komputer firmy Dell**

- **1.** Przejdź na stronę <https://www.dell.com/support>, wprowadź znacznik serwisowy i pobierz najnowszy sterownik dla używanej karty graficznej.
- **2.** Po instalacji sterowników karty graficznej należy ponownie spróbować ustawić rozdzielczość 1920 x 1080.

 **UWAGA: Jeśli nie można ustawić rozdzielczości 1920 x 1080, należy skontaktować się z firmą Dell i zapytać o kartę graficzną, która obsługuje te rozdzielczości.**

### **Komputer firmy innej niż Dell**

#### **W systemie Windows 7:**

- **1.** Kliknij prawym przyciskiem myszy na pulpicie, a następnie kliknij polecenie **Personalizuj**.
- **2.** Kliknij pozycję **Zmień ustawienia ekranu**.
- **3.** Kliknij pozycję **Ustawienia zaawansowane**.
- **4.** Zidentyfikuj dostawcę karty graficznej z opisu w górnej części okna. Na przykład, NVIDIA, AMD, Intel itd.
- **5.** Wyszukaj zaktualizowany sterownik w witrynie internetowej dostawcy karty graficznej. Na przykład <https://www.AMD.com>lub<https://www.NVIDIA.com>.
- **6.** Po instalacji sterowników karty graficznej należy ponownie spróbować ustawić rozdzielczość 1920 x 1080.

#### **W systemie Windows 8 lub Windows 8.1:**

- **1.** Wybierz kafelek Pulpit w celu przełączenia na klasyczny wygląd pulpitu.
- **2.** Kliknij prawym przyciskiem myszy na pulpicie, a następnie kliknij polecenie **Personalizuj**.
- **3.** Kliknij pozycję **Zmień ustawienia ekranu**.
- **4.** Kliknij pozycję **Ustawienia zaawansowane**.
- **5.** Zidentyfikuj dostawcę karty graficznej z opisu w górnej części okna. Na przykład, NVIDIA, AMD, Intel itd.
- **6.** Wyszukaj zaktualizowany sterownik w witrynie internetowej dostawcy karty graficznej. Na przykład [https://www.AMD.com]( https://www.AMD.com) lub<https://www.NVIDIA.com>.
- **7.** Po instalacji sterowników karty graficznej należy ponownie spróbować ustawić rozdzielczość 1920 x 1080.

#### **W systemie Windows 10:**

- **1.** Kliknij prawym przyciskiem myszy na pulpicie, a następnie kliknij polecenie **Ustawienia wyświetlania**.
- **2.** Kliknij pozycję **Zaawansowane ustawienia wyświetlania**.
- **3.** Kliknij pozycję **Wyświetl właściwości karty**.
- **4.** Zidentyfikuj dostawcę karty graficznej z opisu w górnej części okna. Na przykład, NVIDIA, AMD, Intel itd.
- **5.** Wyszukaj zaktualizowany sterownik w witrynie internetowej dostawcy karty graficznej. Na przykład [https://www.AMD.com](https://www.dell.com/support) lub<https://www.NVIDIA.com>.
- **6.** Po instalacji sterowników karty graficznej należy ponownie spróbować ustawić rozdzielczość 1920 x 1080.
- **UWAGA: Jeśli nie można ustawić zalecanej rozdzielczości, należy skontaktować się z producentem komputera lub rozważyć zakup karty graficznej obsługującej taką rozdzielczość wideo.**

### <span id="page-42-0"></span>**Nachylanie**

Monitor można nachylać w celu uzyskania najbardziej wygodnego kąta widzenia.

### **UWAGA: Monitor jest dostarczany z odłączoną podstawą.**

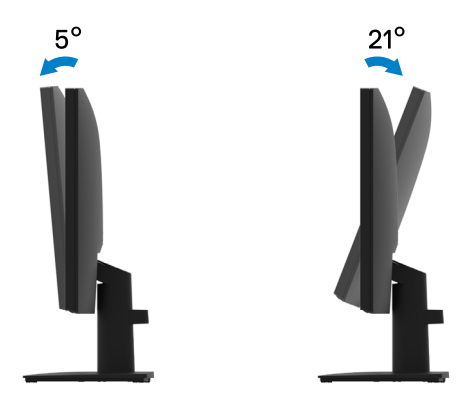

#### <span id="page-43-1"></span><span id="page-43-0"></span> **OSTRZEŻENIE: Przed rozpoczęciem jakichkolwiek procedur z tej części należy wykonać [Instrukcje bezpieczeństwa.](#page-48-2)**

### **Autotest**

Monitor ma funkcję autotestu, która umożliwia sprawdzenie prawidłowości jego działania. Jeśli monitor i komputer są prawidłowo podłączone, ale ekran monitora pozostaje ciemny, należy uruchomić autotest monitora, wykonując poniższe czynności:

- **1.** Wyłącz komputer i monitor.
- **2.** Odłącz wszystkie kable wideo od monitora. Dzięki temu komputer nie będzie brał udziału w procedurze.
- **3.** Włącz monitor.

Jeśli monitor działa prawidłowo, wykryty zostanie brak sygnału i pojawi się jeden z poniższych komunikatów. W trybie autotestu dioda LED zasilania świeci białym światłem.

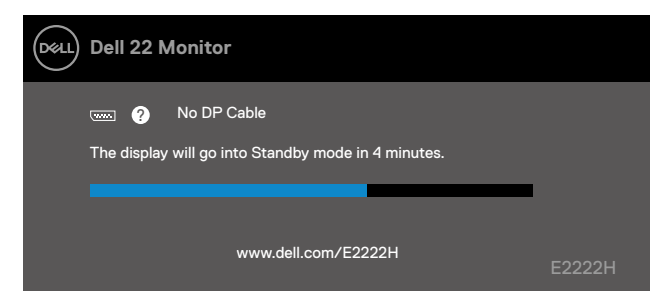

#### **UWAGA: Ten komunikat pojawia się także przy normalnym działaniu po odłączeniu lub uszkodzeniu kabla wideo.**

**4.** Wyłącz monitor i podłącz ponownie kabel wideo; następnie włącz komputer i monitor. Jeśli po ponownym podłączeniu kabli ekran monitora pozostanie ciemny, należy sprawdzić kartę graficzną i komputer.

### <span id="page-44-1"></span><span id="page-44-0"></span>**Wbudowane testy diagnostyczne**

Monitor ma wbudowane narzędzie diagnostyczne, które umożliwia określenie, czy nieprawidłowości działania ekranu są powiązane z monitorem czy z komputerem i kartą graficzną.

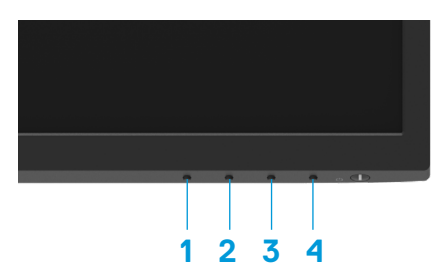

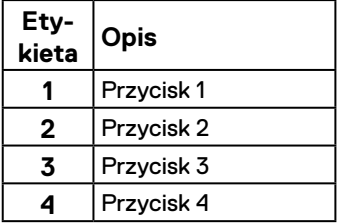

#### **Aby uruchomić wbudowane testy diagnostyczne:**

- **1.** Upewnij się, że ekran jest czysty (na powierzchni ekranu nie ma kurzu).
- **2.** Naciśnij przycisk **Przycisk 4** i przytrzymaj go przez około 4 sekundy, aż do wyświetlenia menu.
- **3.** Za pomocą **Przycisku 1** lub 2 wybierz i naciśnij w w celu potwierdzenia.

Na początku programu diagnostycznego pojawi się szary wzór testowy.

- **4.** Uważnie sprawdź ekran pod kątem nieprawidłowości.
- **5.** Naciśnij **Przycisk 1**, aby zmienić wzory testowe.
- **6.** Powtórz czynności 4 i 5, aby sprawdzić wyświetlanie kolorów czerwonego, zielonego, niebieskiego, czarnego, białego i tekstu.
- **7.** Podczas testu koloru białego sprawdź ekran pod kątem jednolitości bieli i tego czy nie ma ona odcienia zielonkawego/czerwonawego itp.
- **8.** Naciśnij **Przycisk 1**, aby zakończyć program diagnostyczny.

### <span id="page-45-0"></span>**Typowe problemy**

Poniższa tabela zawiera ogólne informacje o mogących wystąpić typowych problemach związanych z monitorem oraz ich możliwe rozwiązania.

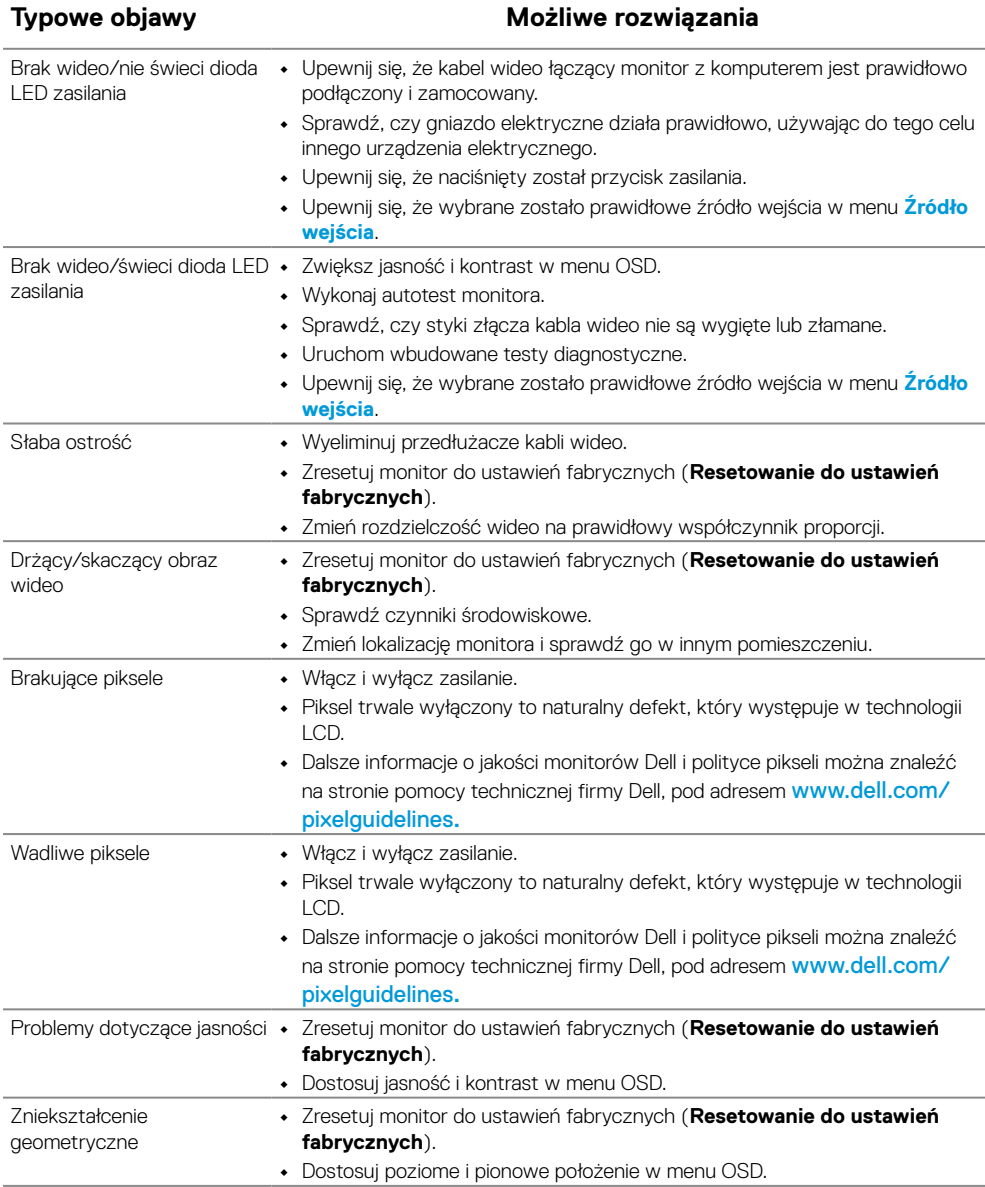

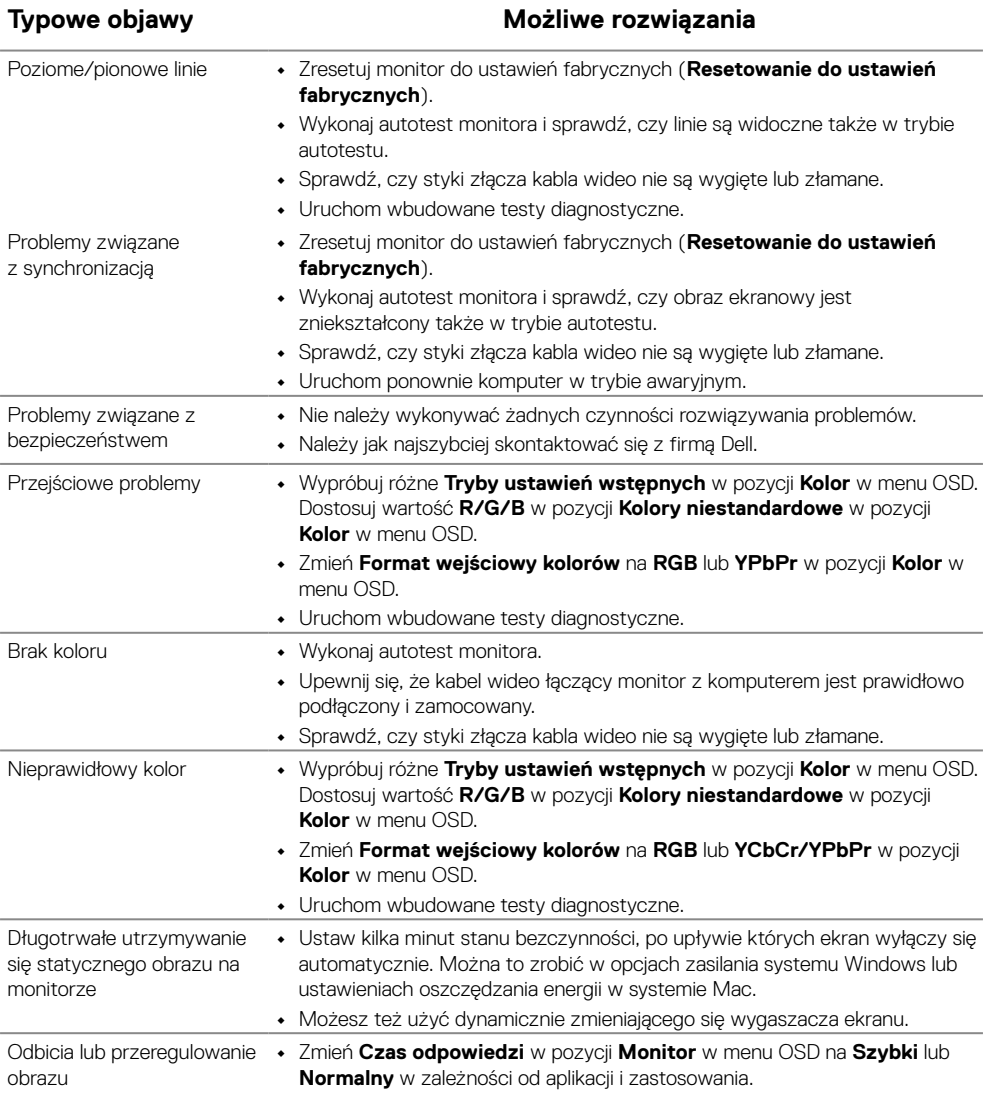

### <span id="page-47-0"></span>**Problemy charakterystyczne dla produktu**

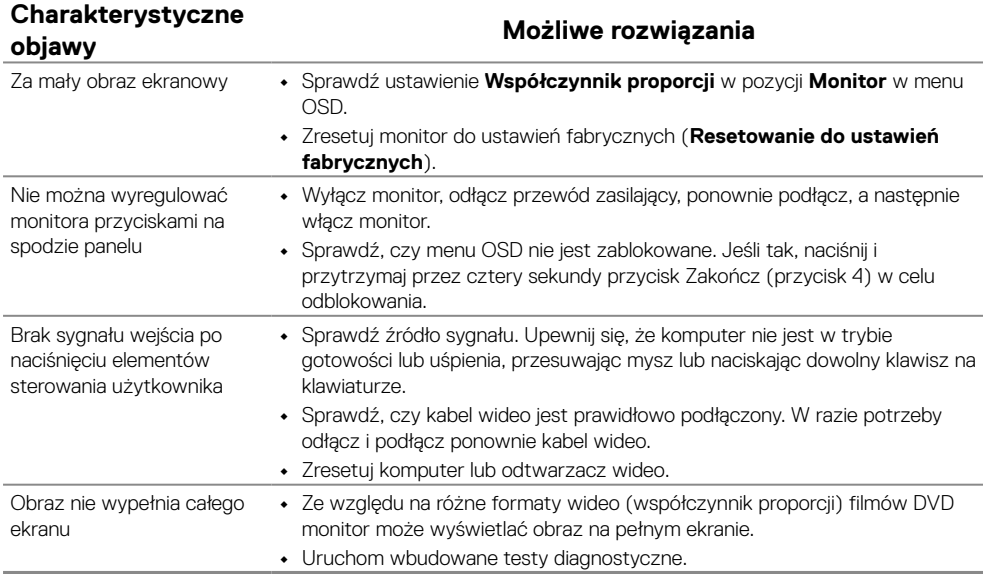

### <span id="page-48-2"></span><span id="page-48-0"></span>**Instrukcje bezpieczeństwa**

 **OSTRZEŻENIE: Używanie elementów sterowania, regulacji lub procedur innych niż określone w tej dokumentacji może narazić użytkownika na porażenie prądem elektrycznym, zagrożenia związane z prądem elektrycznym i/lub zagrożenia mechaniczne.**

**Informacje dotyczące instrukcji bezpieczeństwa znajdują się w dokumencie Informacja o produkcie.**

### **Uwagi FCC (tylko USA) i inne informacje dotyczące przepisów**

Uwagi FCC i inne informacje dotyczące przepisów można sprawdzić na stronie internetowej zgodności z przepisami, pod adresem [https://www.dell.com/](http://www.dell.com/regulatory_compliance) [regulatory\\_compliance.](http://www.dell.com/regulatory_compliance)

**Monitor należy zainstalować w pobliżu łatwo dostępnego gniazda elektrycznego. Monitor należy odłączać od zasilania, chwytając mocno wtyczkę i wyciągając ją z gniazda elektrycznego. Nie należy nigdy odłączać monitora, ciągnąc za kabel.**

### <span id="page-48-1"></span>**Kontakt z firmą Dell**

W przypadku klientów w Stanach Zjednoczonych należy dzwonić pod numer 800-WWW-DELL (800-999-3355).

 **UWAGA: Przy braku aktywnego połączenia z Internetem informacje kontaktowe można znaleźć na fakturze zakupu, opakowaniu, rachunku lub w katalogu produktów Dell.**

#### **Firma Dell zapewnia kilka opcji pomocy technicznej oraz usług online i telefonicznych. Dostępność zależy od kraju i produktu, a niektóre usługi mogą nie być dostępne w danym regionie.**

Pomoc techniczną online dla monitora można uzyskać na stronie [https://www.dell.com/](http://www.dell.com/support/monitors) [support/monitors.](http://www.dell.com/support/monitors) Kontakt z firmą Dell w zakresie sprzedaży, pomocy technicznej lub obsługi klienta:

- **1.** Przejdź na stronę [https://www.dell.com/support](http://www.dell.com/support).
- **2.** Sprawdź kraj lub region w menu rozwijanym wyboru kraju/regionu w dolnej części strony.
- **3.** Kliknij pozycję Kontakt w lewej części strony.
- **4.** Wybierz łącze do odpowiedniej usługi lub pomocy w zależności od potrzeb.
- **5.** Wybierz wygodną metodę kontaktu z firmą Dell.

### **Baza danych produktów UE obejmująca etykiety efektywności energetycznej i informacje o produkcie**

E2222H: [https://eprel.ec.europa.eu/screen/qr/605294](https://eprel.ec.europa.eu/screen/product/electronicdisplays/605294)